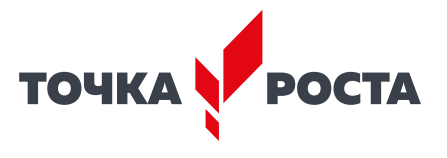

# **Описание материально-технической базы центра «Точка роста»,**

# **используемого для реализации образовательных программ в рамках преподавания физики**

В состав центра «Точка роста» по физике входят базовая (обязательная) часть и дополнительное оборудование. Базовая часть состоит из цифровых датчиков и комплектов сопутствующих элементов для опытов по механике, молекулярной физике, электродинамике и оптике. Дополнительное оборудование (профильный комплект) представляет собой цифровую лабораторию по физике (рис. 1).

# **Базовый комплект оборудования центра «Точка роста» по физике**

Данный комплект представлен следующими датчиками.

# **Датчик абсолютного давления**

Датчик (рис. 2) производит измерения абсолютного давления. Чувствительный элемент датчика выполнен на базе монолитного кремниевого пьезорезистора с внедрённой тензорезистивной структурой, которая позволяет исключить возможные погрешности и достигнуть необходимой точности измерений. В комплект датчика абсолютного давления входит гибкая герметичная трубка для подключения штуцера датчика к лабораторному оборудованию.

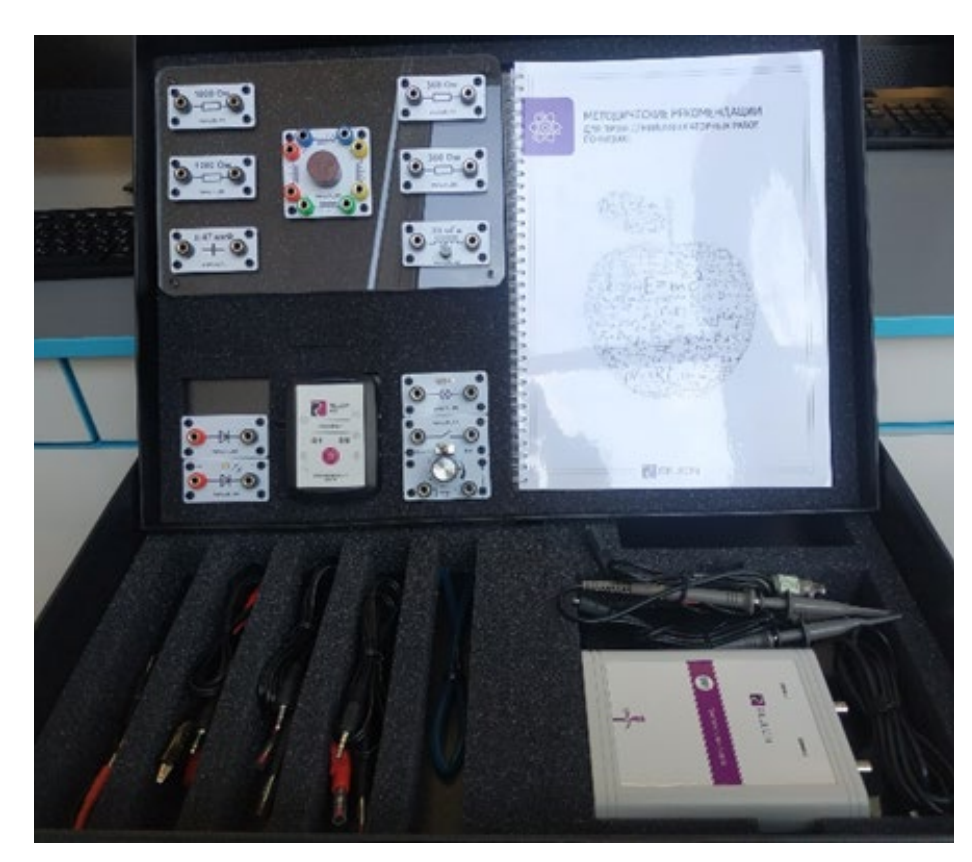

**Рис. 1.** Цифровая лаборатория по физике

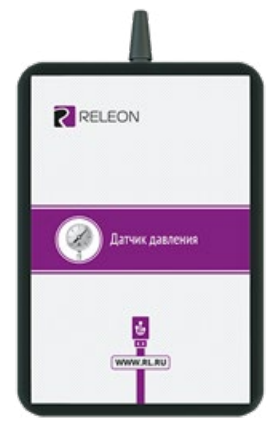

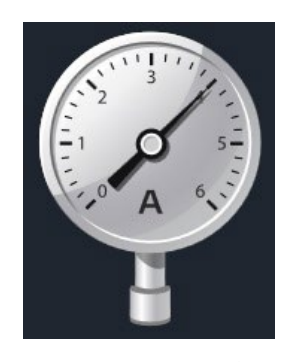

*Рис. 2.* Датчик абсолютного давления

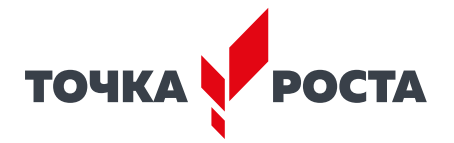

#### **Технические характеристики датчика абсолютного давления:**

- диапазон измерения от 0 до 700 кПа;
- разрешение 0,25 кПа (см. рис. 2);
- материал трубки полиуретан;
- длина трубки 300 мм;
- внутренний диаметр трубки 4 мм.

### **Датчик положения (магнитный)**

Датчик (рис. 3) измеряет временные отрезки между моментами прохождения объекта рядом с бесконтактными детекторами. Бесконтактные детекторы являются выносными и крепятся на металлической или магнитной поверхности. Количество осей измерения датчика положения равно 3, диапазон измерений по каждой из осей *X*, *Y* и *Z* составляет от 0 до 360 град.

**Технические характеристики датчика положения:**

- количество детекторов 4 шт.;
- диаметр корпуса детектора 8 мм;
- тип детектора геркон;
- диаметр разъёма-штекера 3,5 мм;
- длина кабеля для детекторов 300 мм.
- *Рис. 3.* Датчик положения (магнитный)

**ФИЗИКА**

Помимо датчиков цифровой лаборатории для проведения физических экспериментов, в базовый комплект входят некоторые сопутствующие элементы.

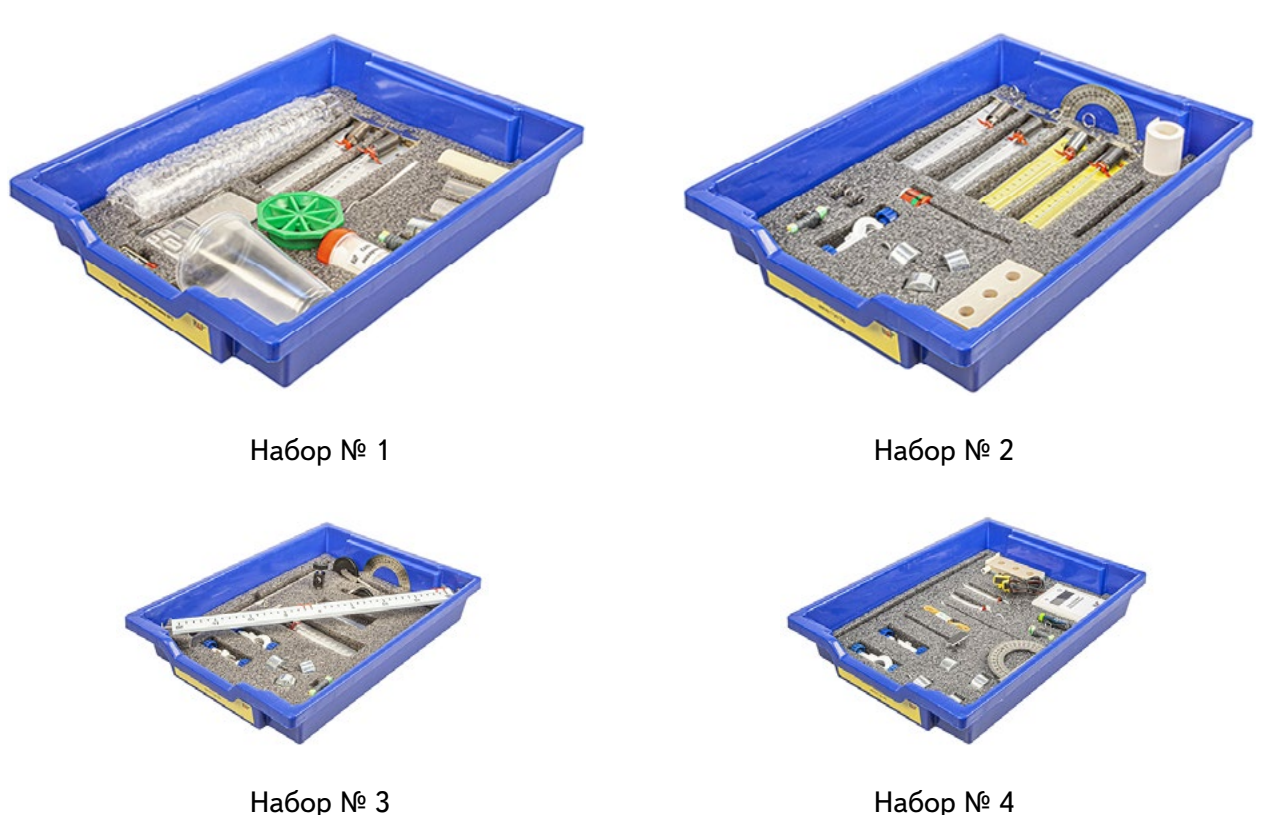

# *Комплект сопутствующих элементов для экспериментов по механике (рис. 4).*

*Рис. 4.* Комплект сопутствующих элементов для экспериментов по механике

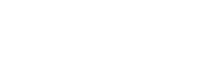

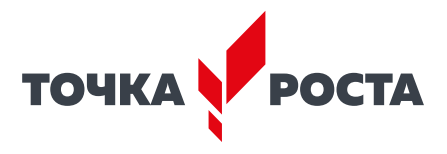

В состав комплекта входят четыре набора. Рассмотрим состав входящего в них оборудования.

# **Набор № 1**

- Весы электронные учебные
- Измерительный цилиндр (объём 250 мл)
- 2 пластиковых стакана (объём 300 мл каждый)
- Динамометр № 1 (предел измерения 1 Н)
- Динамометр № 2 (предел измерения 5 Н)
- Груз цилиндрический из стали:  $V = (25.0 \pm 0.3)$  см<sup>3</sup>,  $m = (195 \pm 2)$  г, с крючком
- Груз цилиндрический из алюминиевого сплава:  $V = (25.0 \pm 0.7)$  см<sup>3</sup>,  $m = (70 \pm 2)$  г
- Груз цилиндрический из специального пластика:  $V = (56.0 \pm 1.8)$  см<sup>3</sup>,  $m = (66 \pm 2)$  г
- Груз цилиндрический из алюминиевого сплава:  $V = (34.0 \pm 0.7)$  см<sup>3</sup>,  $m = (95 \pm 2)$  г
- Поваренная соль в контейнере из ПВХ
- Палочка для перемешивания, нить

# **Набор № 2**

- Штатив лабораторный с держателем
- Динамометр № 1 (предел измерения 1 Н)
- Динамометр № 2 (предел измерения 5 Н)
- 2 пружины на планшете: жёсткость пружины  $N<sup>°</sup>$  1 (50  $\pm$  2)  $H/m$ , жёсткость пружины  $N<sup>o</sup>$  2 (10 ± 2) Н/м
- 3 груза массой (100  $\pm$  2) г каждый
- Набор грузов, обозначенных № 4, № 5, № 6 и закреплённых на крючке
- Линейка пластиковая (длина 300 мм)
- Транспортир металлический
- Брусок деревянный массой (50  $\pm$  5) г с крючком и нитью
- Направляющая с измерительной шкалой

# **Набор № 3**

- Штатив лабораторный с муфтой
- Рычаг с креплениями для грузов
- Блок подвижный
- Блок неподвижный
- Нить (длина не менее 1,2 м)
- 3 цилиндрических груза из стали массой (100  $\pm$  2) г каждый
- Динамометр планшетный (предел измерения 5 Н)
- Линейка пластиковая (длина 300 мм)
- Транспортир металлический

# **Набор № 4**

- Электронный секундомер с датчиками (укомплектован элементами питания)
- Магнитоуправляемые герконовые датчики секундомера (датчики с круговой зоной чувствительности)
- Механическая скамья (длина 700 мм)
- Брусок деревянный: *m* = (50 ± 2 г)

### В содержание **9**

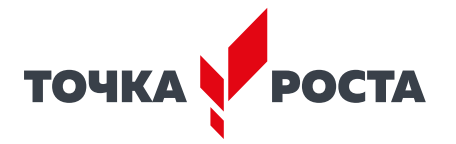

- Штатив лабораторный с муфтой
- Транспортир металлический
- Нить (длина не менее 1,2 м)
- Лента мерная (длина 1000 мм)
- 4 цилиндрических груза из стали массой (100  $\pm$  2) г каждый
- 2 пружины: жёсткость пружины № 1 (50 ± 2) Н/м, жёсткость пружины № 2  $(20 \pm 2)$  Н/м
- Груз цилиндрический массой (100  $\pm$  2) г с крючком
- Трубка алюминиевая

*Комплект сопутствующих элементов для экспериментов по молекулярной физике (рис. 5).*

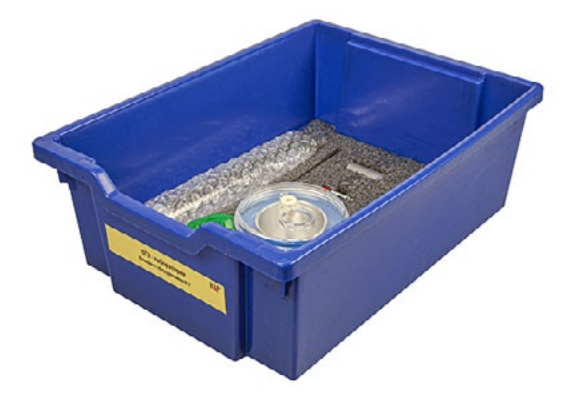

*Рис. 5.* Комплект сопутствующих элементов для экспериментов по молекулярной физике

В состав комплекта входят следующие приборы и материалы.

- Калориметр
- Термометр
- Весы электронные
- Измерительный цилиндр (мензурка) с подстаканником из ПВХ (объём 250 мл)
- Груз цилиндрический из алюминиевого сплава массой (68  $\pm$  2) г с крючком
- Груз цилиндрический из стали массой (189  $\pm$  2) г с крючком

*Комплект сопутствующих элементов для экспериментов по электродинамике (рис. 6).*

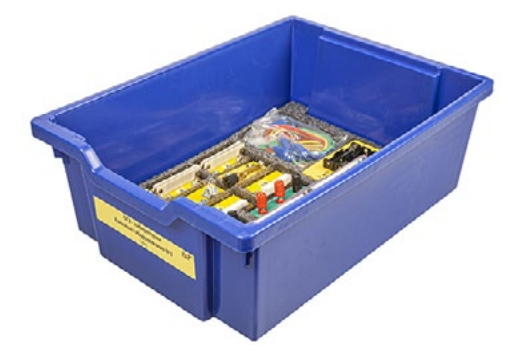

*Рис. 6.* Комплект сопутствующих элементов для экспериментов по электродинамике

В состав комплекта входят следующие приборы и материалы.

• Источник питания постоянного и переменного тока либо батарейный блок

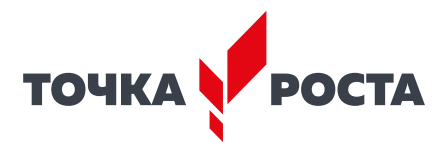

- Вольтметр двухпредельный: предел измерения 3 В, цена деления шкалы  $C = 0, 1 B$ ; предел измерения 6 В, цена деления шкалы  $C = 0.2 B$
- Амперметр двухпредельный: предел измерения 3 А, цена деления шкалы  $C = 0.1 A$ ; предел измерения 0,6 А, цена деления шкалы  $C = 0.02$  А
- Резистор *R*1 сопротивлением (4,7  $\pm$  0,5) Ом
- Резистор *R*2 сопротивлением (5,7  $\pm$  0,6) Ом
- Резистор *R*3 сопротивлением (8,2 ± 0,8) Ом
- Набор из 3 проволочных резисторов
- Элемент электрической цепи (реостат) сопротивлением 10 Ом
- Ключ для размыкания и замыкания электрической цепи
- Комплект проводов
- Лампочка напряжением 4,8 В

*Комплект сопутствующих элементов для экспериментов по оптике (рис. 7).*

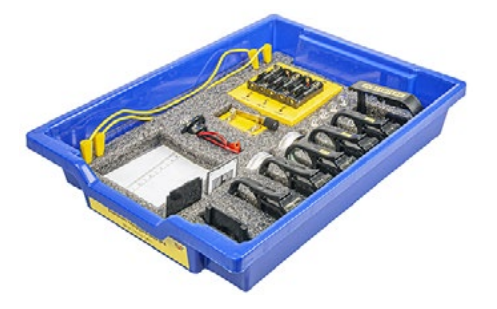

*Рис. 7.* Комплект сопутствующих элементов для экспериментов по оптике

В состав комплекта входят следующие приборы и материалы

- Источник питания постоянного тока, выпрямитель с входным напряжением 36÷42 В или батарейный блок 1,5÷7,5 В с возможностью регулировки выходного напряжения
- Собирающая линза 1: фокусное расстояние  $F_1 = (100 \pm 10)$  мм
- Собирающая линза 2: фокусное расстояние  $F_2 = (50 \pm 5)$  мм
- Рассеивающая линза 3 (фокусное расстояние  $F_3 = -(75 \pm 5)$  мм
- Линейка пластиковая (длина 300 мм)
- Экран стальной
- Направляющая с измерительной шкалой (длина 730 мм)
- Комплект проводов
- Ключ двухпозиционный для размыкания и замыкания электрической цепи
- Осветитель с источником света напряжением 3,5 В
- Щелевая диафрагма
- Слайд «Модель предмета» в рейтере
- Полуцилиндр
- Планшет на плотном листе А4 с круговым транспортиром

# **Профильный комплект оборудования центра «Точка роста» по физике**

В состав профильной цифровой лаборатории входят один беспроводной мультидатчик Releon Air «Физика-5», программное обеспечение Releon Lite и двухканальная приставка-осциллограф.

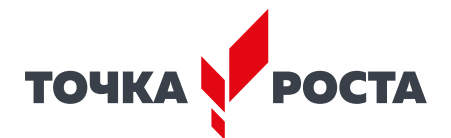

# **Беспроводной мультидатчик Releon Air «Физика-5»**

Беспроводной мультидатчик выполнен в виде платформы с многоканальным измерителем, который одновременно получает сигналы с различных встроенных датчиков, размещённых в едином корпусе устройства. Беспроводные мультидатчики подключаются к планшету или компьютеру напрямую. При этом необходима поддержка работы по протоколу Bluetooth low energy (BLE) 4.1, без дополнительных регистраторов данных с помощью входящей в комплект флешки (рис. 8).

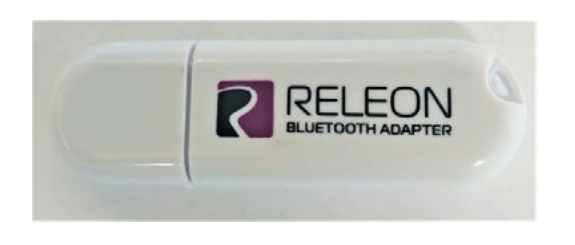

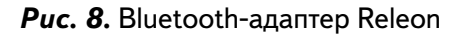

*Рис. 9.* Беспроводной мультидатчик Releon Air «Физика-5»

Рассмотрим технические характеристики, схему и состав беспроводного мультидатчика Releon Air «Физика-5» (рис. 9).

# **Технические характеристики мультидатчика:**

- разрядность встроенной АЦП 12 бит
- максимальная частота оцифровки сигнала 100 кГц
- интерфейс подключения Bluetooth low energy (BLE) 4.1
- встроенная память объёмом 2 Кбайт
- номинальное напряжение батареи 3,7 В
- ёмкость встроенной батареи 0,7 А · ч
- количество встроенных датчиков 6 шт.

# **Схема мультидатчика**

В схему мультидатчика (рис. 10) входят следующие элементы:

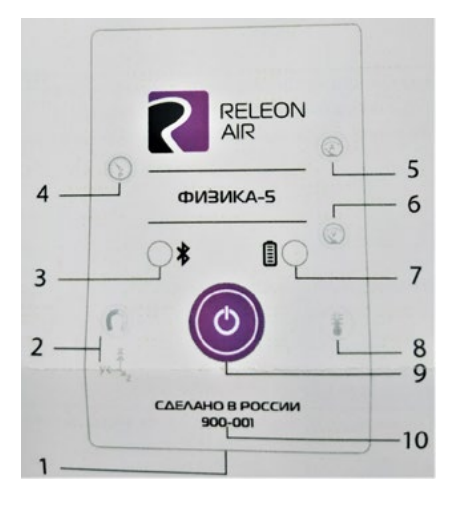

1 — разъём USB **(**используется только для зарядки устройства);

- 2 разъём для подключения щупа магнитного поля;
- 3 индикатор состояния сопряжения Bluetooth;
- 4 порт датчика абсолютного давления;
- 5 разъём для подключения щупа датчика амперметра;
- 6 разъём для подключения щупа датчика вольтметра;
- 7 индикатор состояния встроенной батареи;
- 8 разъём для подключения температурного зонда;
- 9 единая кнопка включения;
- 10 серийный номер беспроводного мультидатчика.

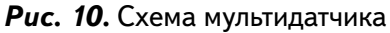

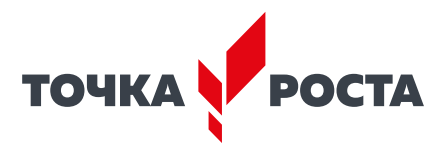

Датчик ускорения установлен внутри корпуса мультидатчика, оси датчика указаны на лицевой панели.

#### **Состав мультидатчика**

#### **Датчик напряжения**

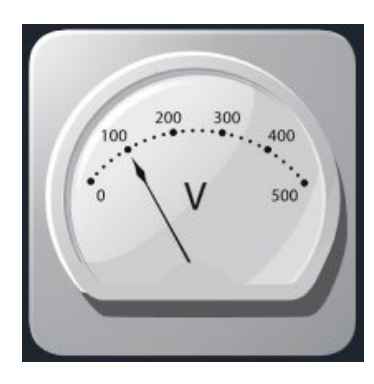

*Рис. 11.* Датчик напряжения

#### **Датчик тока**

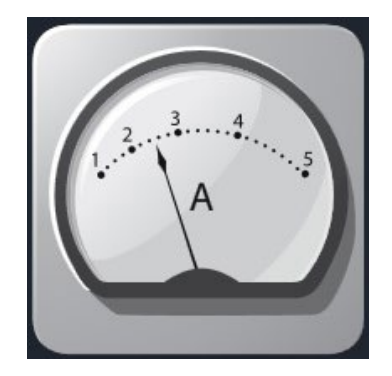

**Рис. 12. Датчик тока** 

#### **Датчик магнитного поля**

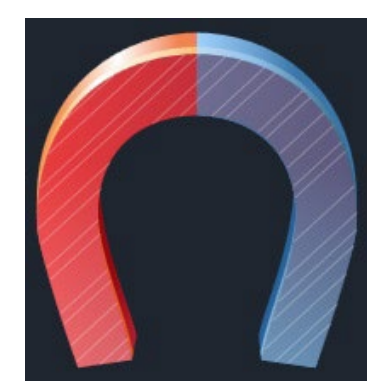

Датчик напряжения (рис. 11) измеряет значения постоянного и переменного напряжения. В комплекте датчика находятся провода разного цвета с зажимами типа «крокодил» для подключения к электрическим схемам и штекерам для соединения с беспроводным мультидатчиком. Диапазон измерения выбирается в программном обеспечении сбора и обработки данных.

*Технические характеристики датчика напряжения*:

- диапазон измерения:
	- 1) от –15 до 15 В
	- 2) от –10 до 10 В
	- 3) от –5 до 5 В
	- 4) от –2 до 2 В
- разрешение 1 мВ

Датчик тока (рис. 12) измеряет значения постоянного и переменного электрического тока. В комплекте датчика находятся провода разного цвета с зажимами типа «крокодил» для подключения к электрическим схемам и штекерам для соединения с беспроводным мультидатчиком.

*Технические характеристики датчика тока*:

- диапазон измерения: от –1 до 1 А
- разрешение  $-0,005$  А

Датчик магнитного поля (рис. 13) измеряет значение индукции магнитного поля. Он выполнен в виде выносного зонда. Чувствительный модуль датчика построен на интегральном элементе Холла и смонтирован в торцевой части зонда.

*Технические характеристики датчика магнитного поля*:

- диапазон измерения: от –100 до 100 мТл
- разрешение  $-0,1$  м $\nabla$
- диаметр зонда 7 мм
- длина зонда 200 мм

Рис. 13. Датчик магнитного поля

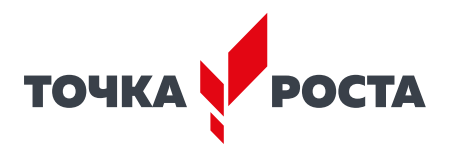

#### **Датчик температуры**

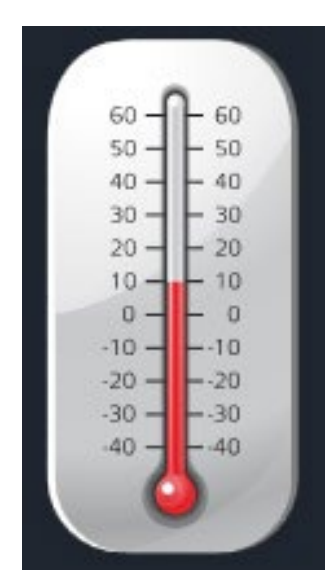

*Рис. 14. Датчик температуры* 

### **Датчик ускорения**

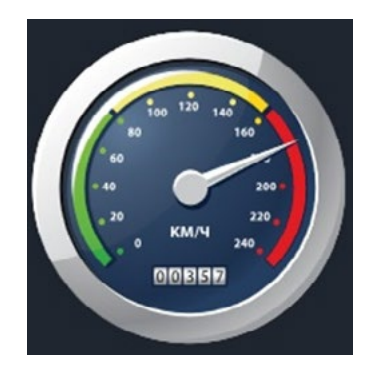

*Рис. 15.* Датчик ускорения

### **Датчик абсолютного давления**

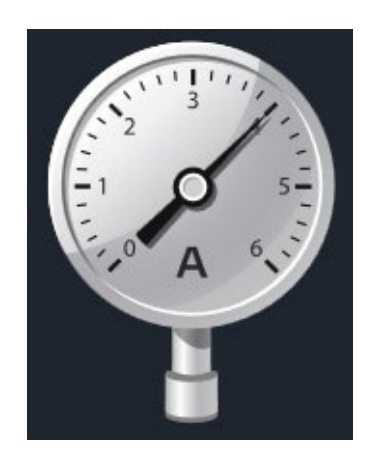

*Рис. 16.* Датчик абсолютного давления

Датчик температуры (рис. 14) выполнен в виде выносного и герметичного температурного зонда. Датчик имеет расширенный температурный диапазон, позволяющий измерять температуру при нагревании, кипении и кристаллизации различных материалов. Чувствительный элемент датчика представляет собой полупроводниковый высокочувствительный термистор, который размещён на конце зонда. Пустоты наконечника заполнены термопастой.

*Технические характеристики датчика температуры*:

- диапазон измерения: от  $-40$  до  $+165$  °C
- разрешение  $-0,1$  °С
- материал выносного зонда нержавеющая сталь с хромированным покрытием
- длина металлической части зонда 100 мм
- диаметр зонда 5 мм
- коэффициент теплопроводности термопасты 4 Вт $/(M \cdot K)$

Датчик ускорения (рис. 15) производит измерения ускорения движущихся объектов по трём осям координат.

*Технические характеристики датчика ускорения*:

- диапазон измерения 1: ±2*g*
- диапазон измерения 2: ±4*g*
- диапазон измерения 3: ±8*g*
- разрешение 1 (для диапазона 1) 0,001*g*
- разрешение 2 (для диапазона 2) 0,002*g*
- разрешение 3 (для диапазона 3) 0,004*g*

Датчик абсолютного давления (рис. 16) производит измерения абсолютного давления. Чувствительный элемент датчика выполнен на базе монолитного кремниевого пьезорезистора с внедрённой тензорезистивной структурой, которая позволяет исключить возможные погрешности и достигнуть необходимой точности измерений. В комплект входит гибкая герметичная трубка для подключения штуцера датчика к лабораторному оборудованию.

*Технические характеристики датчика абсолютного давления*:

- диапазон измерения: от 0 до 700 кПа
- разрешение  $0,25$  к $\Pi$ а
- материал трубки полиуретан
- длина трубки 300 мм
- внутренний диаметр трубки 4 мм

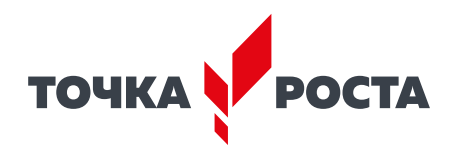

Для изучения законов постоянного и переменного тока в комплект включены дополнительно элементы электрических цепей: два резистора сопротивлением по 360 Ом, два резистора сопротивлением по 1000 Ом, лампочка, ключ, реостат, диод, светодиод, конденсатор ёмкостью 0,47 мкФ, катушка индуктивностью 33 мГн, набор катушек индуктивности (рис. 17).

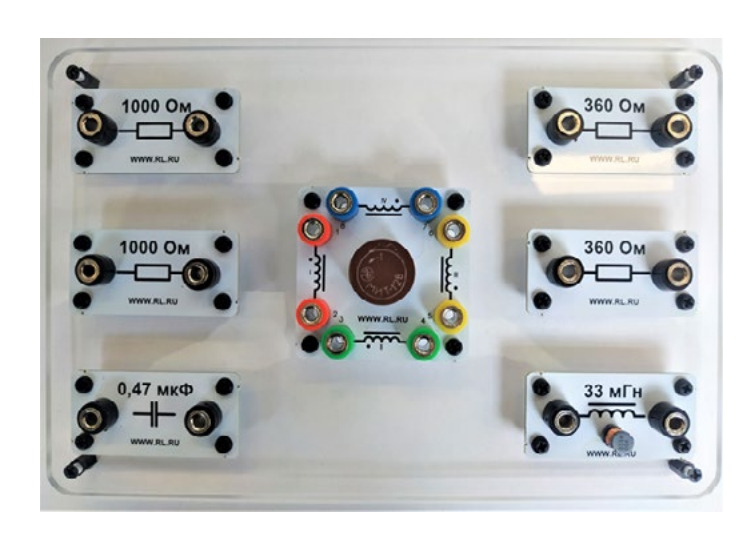

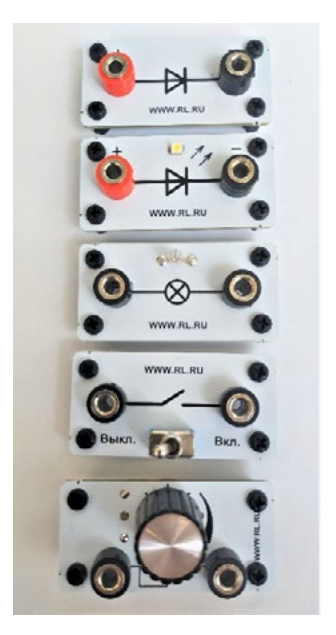

*Рис. 17.* Дополнительные элементы электрических цепей

# **Работа с программным обеспечением Releon Lite**

Для работы с мультидатчиками необходимо установить на компьютер или планшет программу Releon Lite. Дистрибутив программы находится на флеш-носителе, который входит в комплект поставки. Программу можно установить на любое количество компьютеров, планшетов или смартфонов. Программа Releon Lite позволяет в считанные секунды выполнять эксперименты по готовым сценариям, методическим указаниям и собственным наработкам. Программа является кросс-платформенной и может быть установлена как на Windows, так и на Android и macOS.

#### **Справочник**

Для работы программного обеспечения в операционной системе Windows необходимо наличие платформы Microsoft.NET Framework (фреймворк) версии 4.6.2 (или выше). Как правило, она уже установлена в операционную систему. Но если Releon Lite после установки не запускается, то, скорее всего, в операционной системе Microsoft.NET Framework не установлен. Его можно скачать и установить двумя способами.

В комплект поставки цифровой лаборатории входит флеш-носитель, на котором находится папка **Framework**. В этой папке размещён дистрибутив фреймворка, который необходимо установить.

Скачать дистрибутив фреймворка с сайта Майкрософт:

https://www.microsoft.com/ru-RU/download/details.aspx?id=53344

После этого запустить скачанный файл и установить фреймворк на компьютер, планшет или смартфон.

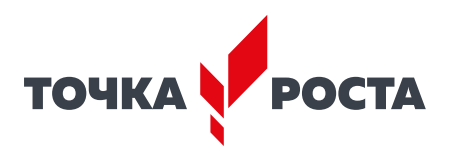

## **Быстрый старт**

Подключение мультидатчиков осуществляется на вкладке **Рабочий стол.** Для подключения датчиков по Bluetooth необходимо переключиться на вкладку **Bluetooth** и нажать на кнопку **Поиск** (рис. 18). В блоке **Поиск устройств** появится найденное устройство (рис. 19). Далее следует подключить устройство к программе.

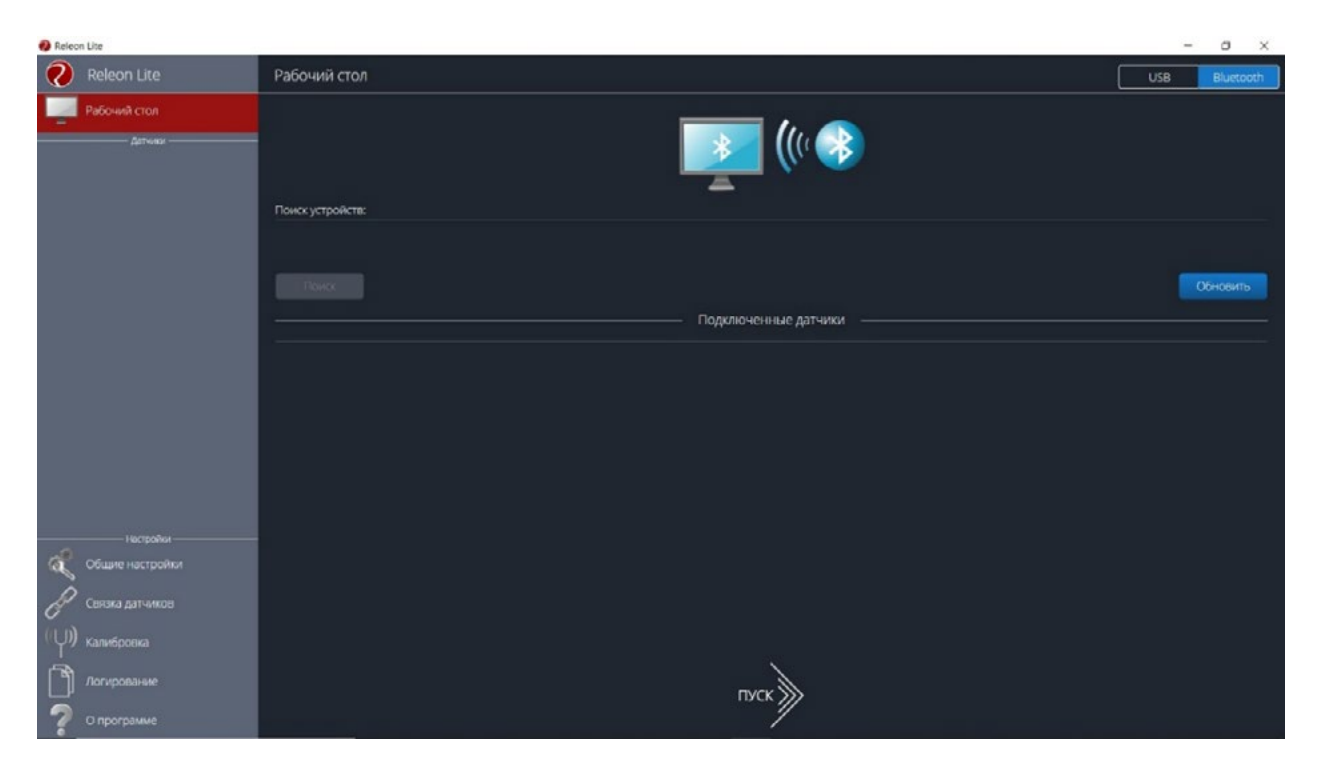

*Рис. 18.* Подключение датчиков по Bluetooth

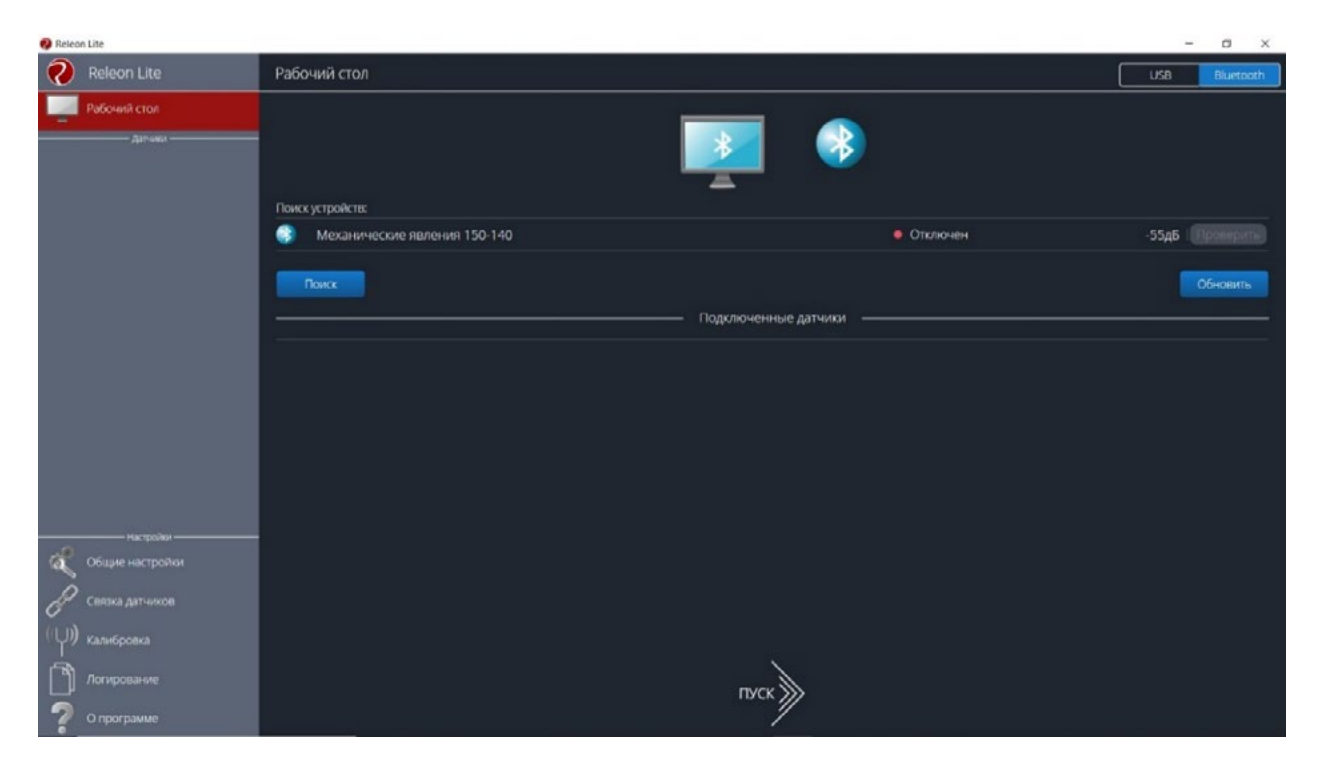

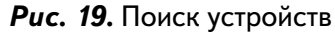

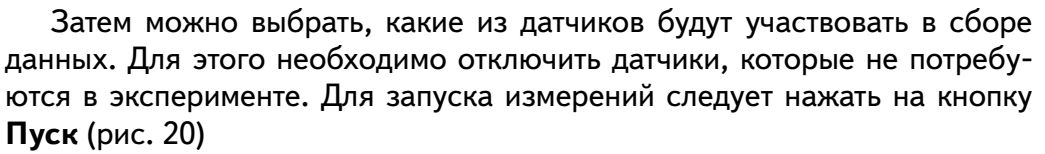

Порядок начала работы с цифровой лабораторией Releon можно представить в виде наглядной схемы (рис. 21). Данную инфографику можно использовать в качестве раздаточного материала для учащихся.

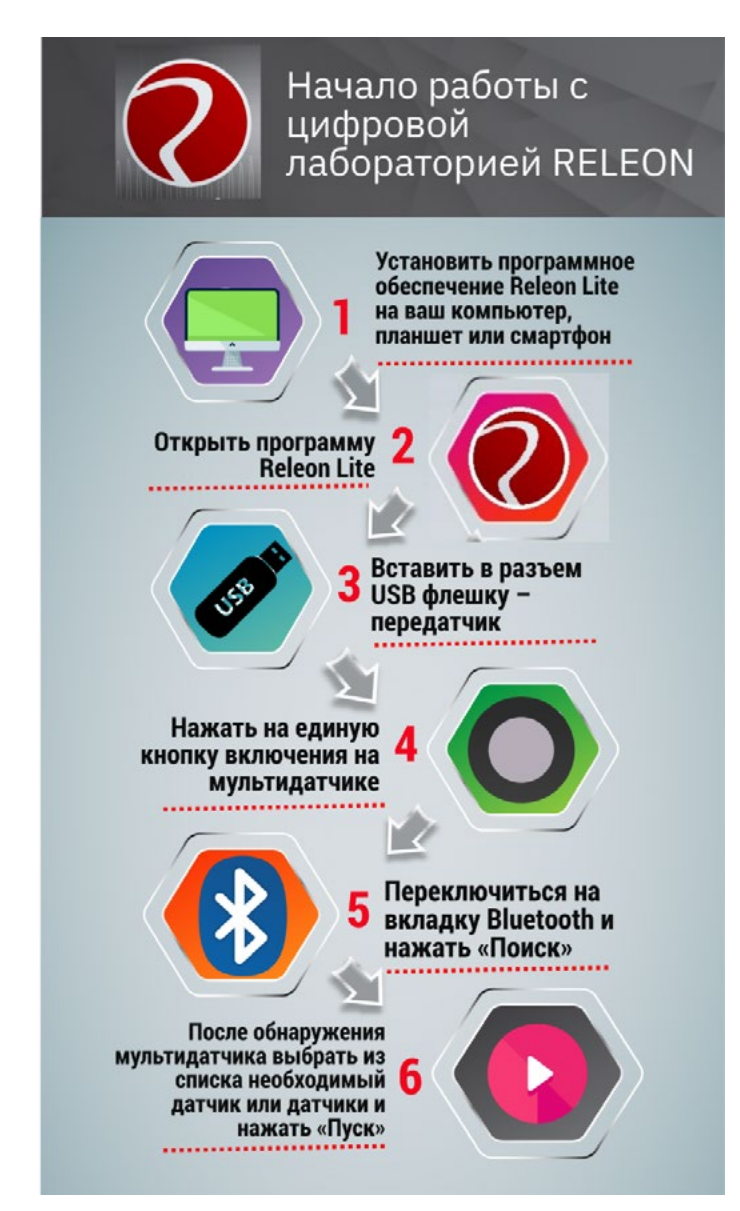

*Рис. 21.* Инфографика «Начало работы с цифровой лабораторией Releon»

#### **Дополнительные настройки датчиков**

Датчики можно дополнительно сконфигурировать, перед тем как запустить эксперимент. Для этого подключите необходимый мультидатчик. При этом в левой части экрана (панель меню) станет доступен перечень подключённых датчиков. Кликните на название датчика, для того чтобы отобразить его меню. В зависимости от датчика могут быть доступны различные возможности его конфигурации, также становится доступна краткая информация о датчике и особенностях его использования (рис. 22).

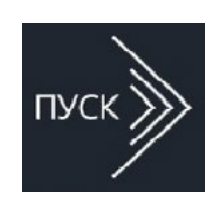

ТОЧКА

*Рис. 20.*  Кнопка **Пуск**

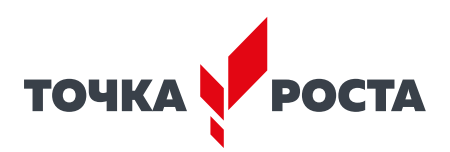

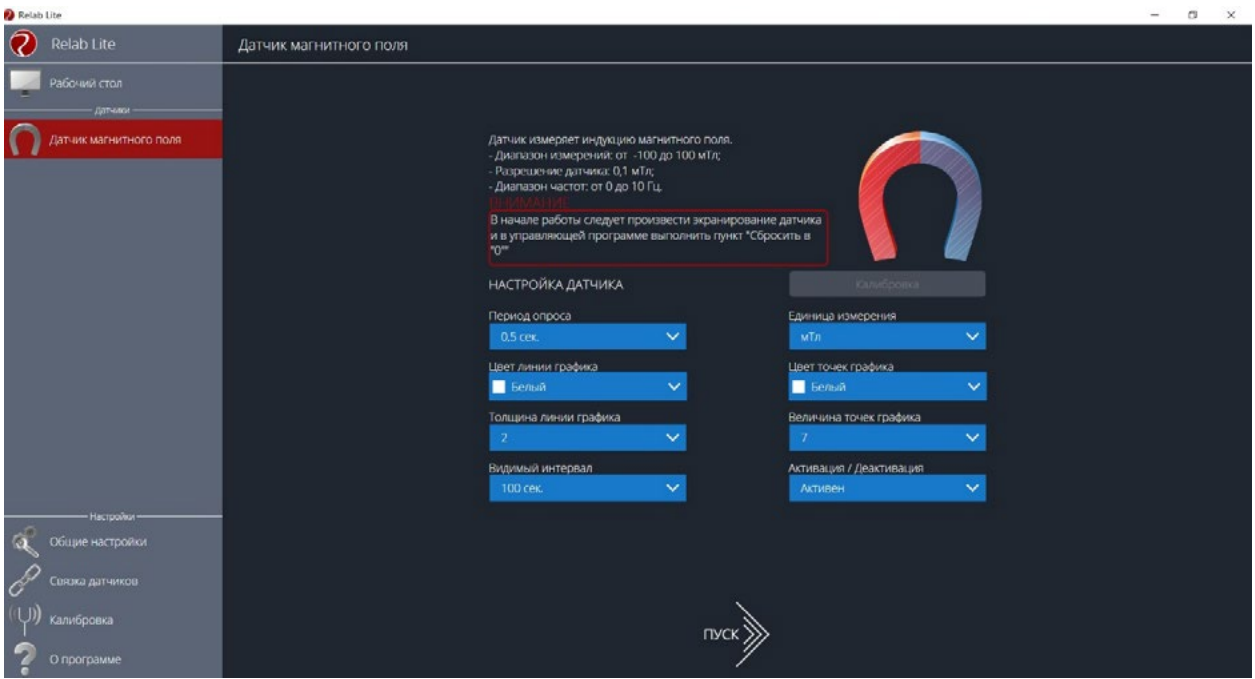

*Рис. 22.* Информация о датчике и особенностях его использования

| Справочник                                                             |
|------------------------------------------------------------------------|
| К общим настройкам всех датчиков относятся:                            |
| • период опроса — временной период, в течение которого программа будет |
| снимать показания с датчика (измеряется в секундах);                   |

- **единица измерения** величины, в которых будут отображаться получаемые данные с датчика;
- **видимый интервал** ограничения графика по оси времени;
- **цвет линии, цвет точек, толщина линии, величина точек графика** внешний вид на графике;
- **активация/деактивация** деактивирует датчик, если он не участвует в эксперименте; по умолчанию все датчики при подключении устройства активны.

#### **Общие настройки программы**

В панели меню, в блоке **Настройки** доступна вкладка **Общие настройки.** Здесь можно задать время (длительность) эксперимента. Цветовое оформление программы, вид графика и формат таймера показаны на рисунке 23.

#### **Связка датчиков**

По умолчанию в момент сбора данных каждый датчик имеет свой график. Пользователь может просматривать графики, переключаясь между датчиками. Однако на практике встречаются эксперименты, при проведении которых необходимо показать зависимость одного показания от другого на одном графике. Для этого в программе Releon Lite предусмотрен функционал связки датчиков. Для того чтобы её активировать, необходимо в панели меню выбрать вкладку **Связка датчиков** и в рабочей области подключить датчики, которые должны отображаться на одном графике (рис. 24).

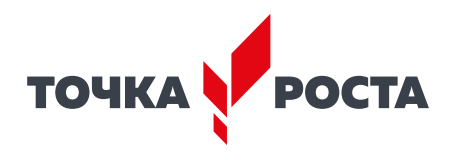

| Relab Lite                                                               |                                                                                                    | $\hspace{1.0cm} -$ | $\alpha$ $\times$ |  |
|--------------------------------------------------------------------------|----------------------------------------------------------------------------------------------------|--------------------|-------------------|--|
| $\overline{\mathbf{c}}$<br>Relab Lite                                    | Общие настройки                                                                                                    |                    |                   |  |
| Рабочий стол<br>Датчики -<br>датчик магнитного поля                      |                                                                                                    |                    |                   |  |
| - настройки -                                                            | Цветовое оформление<br>Время эксперимента<br>Секунда - - - -<br>$\checkmark$<br>Введите число<br>Темное<br>Вид графика<br>Формат таймера<br>Линия<br>$\checkmark$<br>Секундомер<br>$\checkmark$ |                    |                   |  |
| Q<br>Общие настройки                                                     |                                                                                                    |                    |                   |  |
| Связка датчиков<br>$\overline{\mathcal{C}}$<br>Калибровка<br>О программе | $\neg$ ryck $\searrow$                                                                                                    |                    |                   |  |

*Puc.* 23. Цветовое оформление программы, вид графика и формат таймера

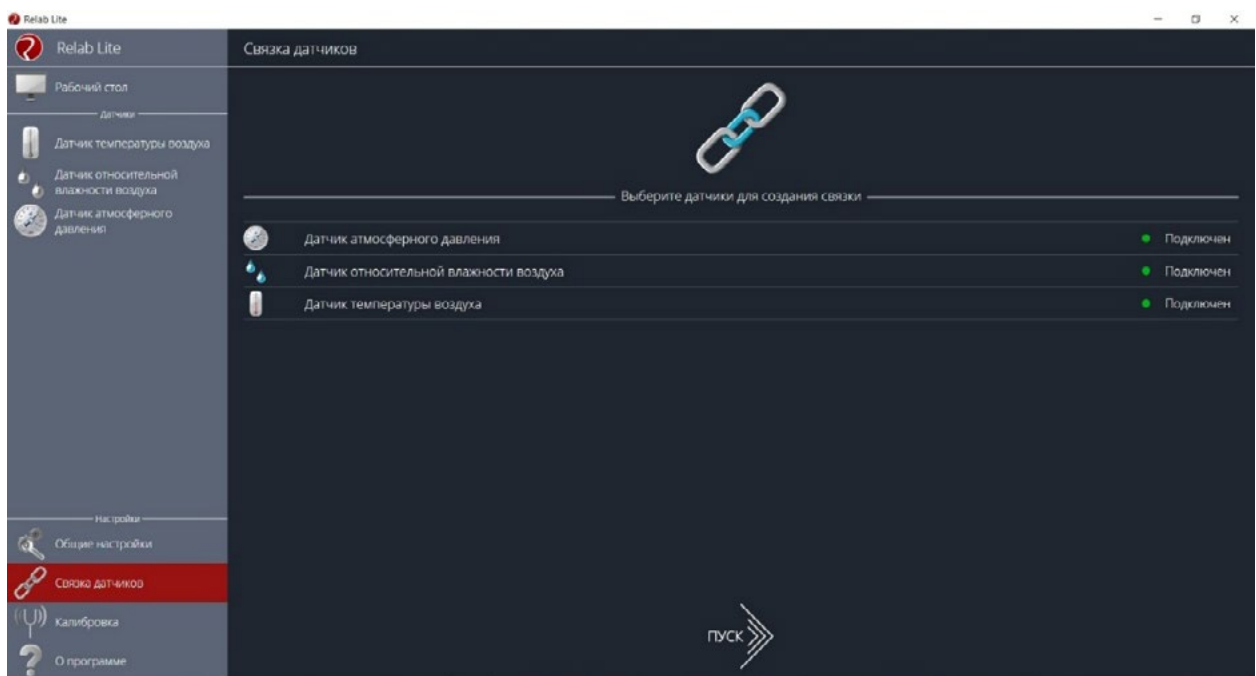

*Рис. 24.* Использование вкладки **Связка датчиков**

После этого на экране сбора данных, помимо датчиков, будет доступна связка. При переключении на связку будет отображаться график со всеми выбранными в связке датчиками (рис. 25).

# **Калибровка датчиков**

Все цифровые датчики калибруют непосредственно на производстве. Калибровочные коэффициенты хранятся в памяти датчика. Иногда необходимо изменить калибро-

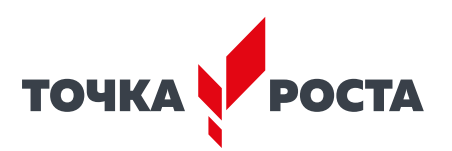

| Relab Lite  |                                                   |                       |                                         |                                   | $\alpha$<br>$\overline{\phantom{0}}$                                     | $\mathbf x$             |
|-------------|---------------------------------------------------|-----------------------|-----------------------------------------|-----------------------------------|--------------------------------------------------------------------------|-------------------------|
| $\mathbf Q$ | Relab Lite<br>< назад<br>Датчики-                 |                       | Время<br>23,50   Секунд<br>эксперимента | OB/14KD                           | $\mathcal{C}$<br>囟<br><b>EXCEL</b><br>плуза овновить                     | <b><i>TAG/INLIA</i></b> |
| E           | СВЯЗКА ДАТЧИКОВ<br>$\cdots \vee \cdots$           |                       | $950 -$<br>$900 -$                      | Связка датчиков                   | - Датчик атмосферного давления<br>Датчик относительной влажности воздуха |                         |
| $\bullet$   | Датчик атмосферного<br>давления                   |                       | $850 -$                                 |                                   | - Датчик температуры воздуха                                             |                         |
| 735         |                                                   | <b>MM</b><br>PT.<br>警 | $800 -$<br>P(0)                         |                                   |                                                                          |                         |
| <b>Q</b>    | mv/m<br>Датчик относительной<br>влажности воздуха |                       | $700 -$<br>$650 -$<br>$600 -$           |                                   |                                                                          |                         |
| 45          |                                                   | 96                    | $550-$<br>$500 -$                       |                                   |                                                                          |                         |
| 0           | $\dots \vee \dots$<br>Датчик температуры воздуха  |                       | $450 -$<br>$400 -$                      |                                   |                                                                          |                         |
| 28,8        |                                                   | °C                    | $350 -$<br>$300 -$                      |                                   |                                                                          |                         |
|             | $\cdots$ $\diagdown$ $\cdots$                     |                       | $250 -$<br>$200 -$                      |                                   |                                                                          |                         |
|             |                                                   |                       | $150 -$<br>$100 -$<br>$50 -$            |                                   |                                                                          |                         |
|             |                                                   |                       | $\circ$<br>15<br>20<br>25<br>10<br>30   | 35<br>40 <sub>2</sub><br>45<br>50 | 55<br>60<br>65<br>70<br>85<br>95<br>75<br>80<br>90                       | $10 -$                  |

*Рис. 25.* График со всеми выбранными в связке датчиками

вочные коэффициенты. Для этого в программе предусмотрен функционал калибровки датчиков.

Для запуска калибровки в панели меню необходимо выбрать вкладку **Калибровка**. В рабочей области будет представлен перечень датчиков, для которых можно произвести калибровку. Для выбора датчика нажмите кнопку **Калибровать** справа от названия датчика. Программа предложит ввести пароль. По умолчанию задан пароль 5102. После этого можно приступить к калибровке датчика (рис. 26).

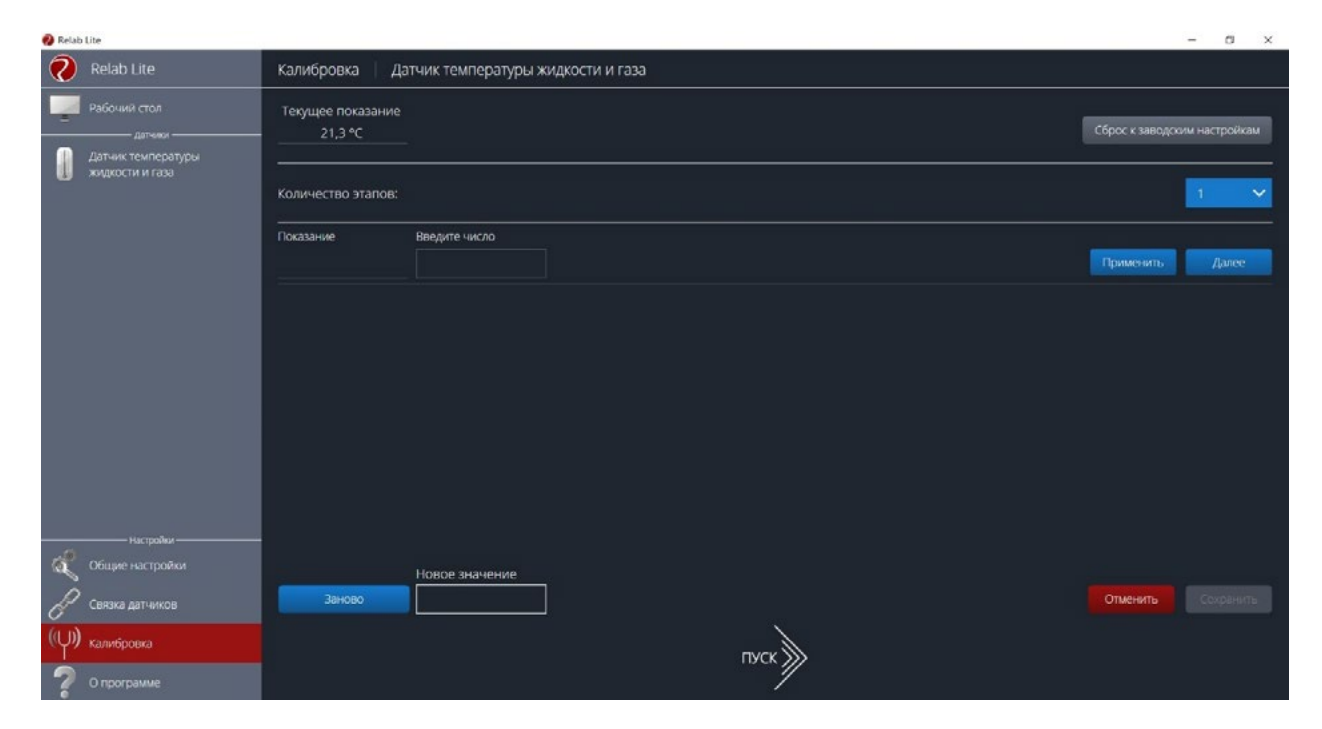

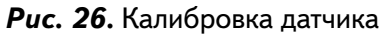

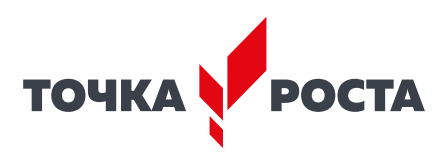

В поле **Текущее показание** отображается показание до ввода новых коэффициентов. Выберите количество шагов (коэффициентов) для точности калибровки. На первом шаге поместите датчик в необходимые условия и сравните его показания с показаниями других доступных приборов. Укажите в поле **Введите число** показание, которое должен сейчас отображать датчик. Слева от поля ввода в поле **Показание** будет отражено текущее показание. Для применения нажмите кнопку **Применить**. Можно изменить показание и повторно нажать **Применить**. Для перехода к следующему шагу нажмите **Далее**. Следующие шаги необходимо проходить по такому же алгоритму.

После того как будет сделан последний шаг, станут активны следующие элементы.

- **Новое значение** поле, отображающее значение с учётом новых калибровочных коэффициентов (коэффициенты рассчитываются программой автоматически).
- **Заново —** сбросить все шаги и повторить калибровку датчика снова.
- **Отменить**  не применять новые калибровочные коэффициенты и закончить калибровку датчика.
- **Сохранить** — применить новые калибровочные коэффициенты датчика и закончить калибровку.

При нажатии на кнопку **Сохранить** новые калибровочные коэффициенты будут записаны в память датчика, старые коэффициенты при этом будут полностью стёрты. Для того чтобы вернуться к заводским настройкам калибровки датчика, необходимо нажать на кнопку **Сброс к заводским настройкам.**

#### **Экран сбора данных**

После нажатия на кнопку **Пуск** программа Releon Lite переходит в режим сбора данных. Экран сбора данных состоит из панели показаний датчиков, графика и кнопок управления экспериментом (рис. 27).

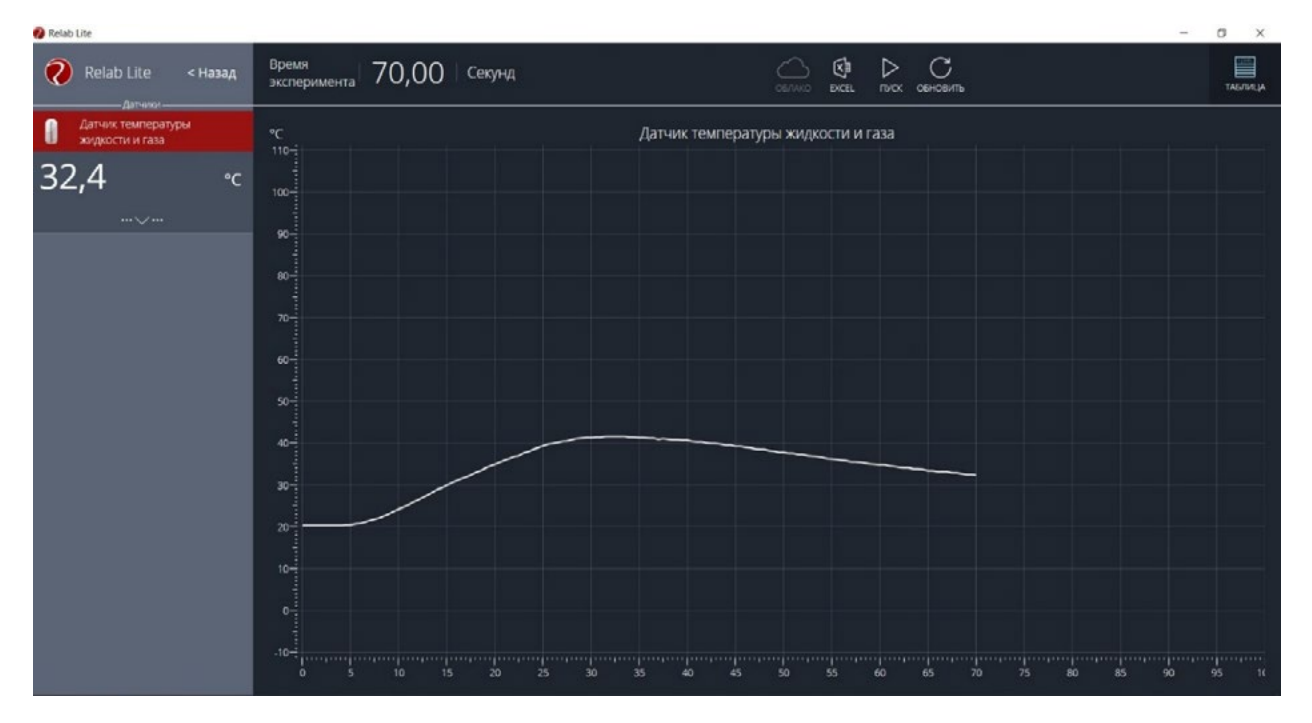

*Рис. 27.* Экран сбора данных

• Панель показания датчиков.

Активный датчик (график которого демонстрируется в текущий момент) подсвечивается красным цветом (рис. 28).

# В содержание **21**

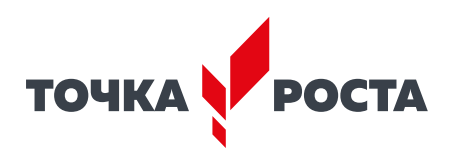

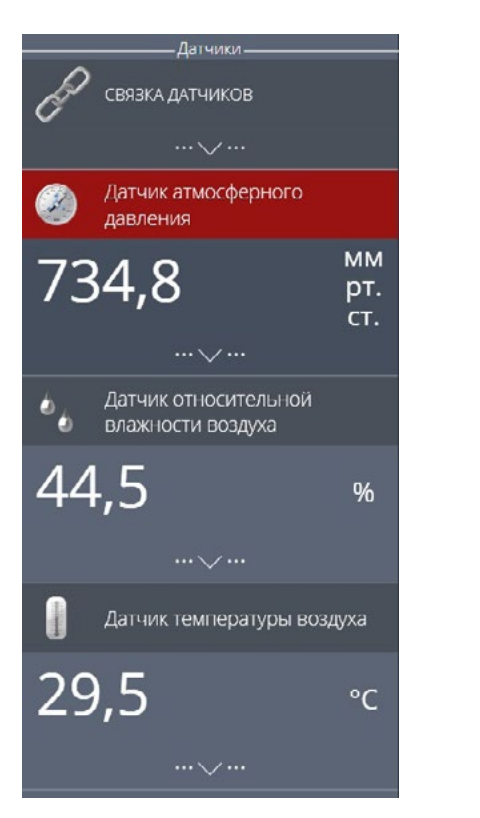

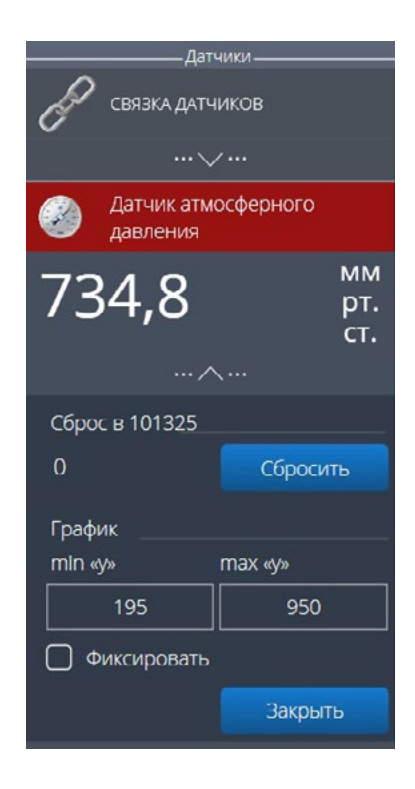

*Рис. 29.* Управление видимым диапазоном графика

*Рис. 28.* Активный датчик

Во время работы можно переключаться между датчиками, кликая на их название. Если была установлена связка датчиков, то она также отображается в панели показаний и её можно сделать активной. В этом случае будет подсвечена не только сама связка, но и все датчики, которые входят в её состав. Для каждого датчика и связки предусмотрено меню. Меню может различаться в зависимости от датчика (выбор канала, выбор единиц измерения и т. п.).

Одинаковыми настройками для всех датчиков являются:

- **Сброс в ноль**;
- **Управление видимым диапазоном графика** (рис. 29).

Инструмент **Сброс в ноль** предназначен для того, чтобы устранить возможные помехи в момент работы датчика. При нажатии на кнопку **Сбросить** будет отображено число, на которое программа скорректировала текущее значение датчика.

Для применения инструмента **Управление видимым диапазоном графика** необходимо ввести минимальное и максимальное значение по оси *Y* и нажать копку Enter на клавиатуре. Программа самостоятельно скорректирует график. По умолчанию при выходе за границы видимых диапазонов программа расширяет диапазон графика. Для того чтобы зафиксировать выбранный диапазон, необходимо отметить галочкой поле **Фиксировать**.

• График.

В режиме паузы доступны следующие дополнительные возможности по работе с графиком:

- **Перемещение видимого диапазона** для этого необходимо удерживать левую кнопку мыши и вести курсор мыши в нужную сторону;
- **Выбор части графика для увеличения**  необходимо удерживать кнопку Ctrl на клавиатуре и левую кнопку мыши, а затем перемещением курсора мыши выделить необходимую область на графике;

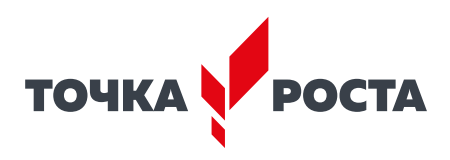

- Изменение масштаба необходима прокрутка колеса мыши; при изменении масштаба по одной оси следует использовать колесо мыши, когда курсор мыши находится над нужной осью;
- **Просмотр полного графика измеренных величин** необходимо кликнуть правой кнопкой мыши на графике, чтобы появилось подменю графика и выбрать **Сбросить масштаб**;
- **Управление режимом графика** — необходимо кликнуть правой кнопкой мыши на графике, чтобы появилось подменю графика, и выбрать **Режим графика**, а далее — один из предложенных вариантов (рис. 30).

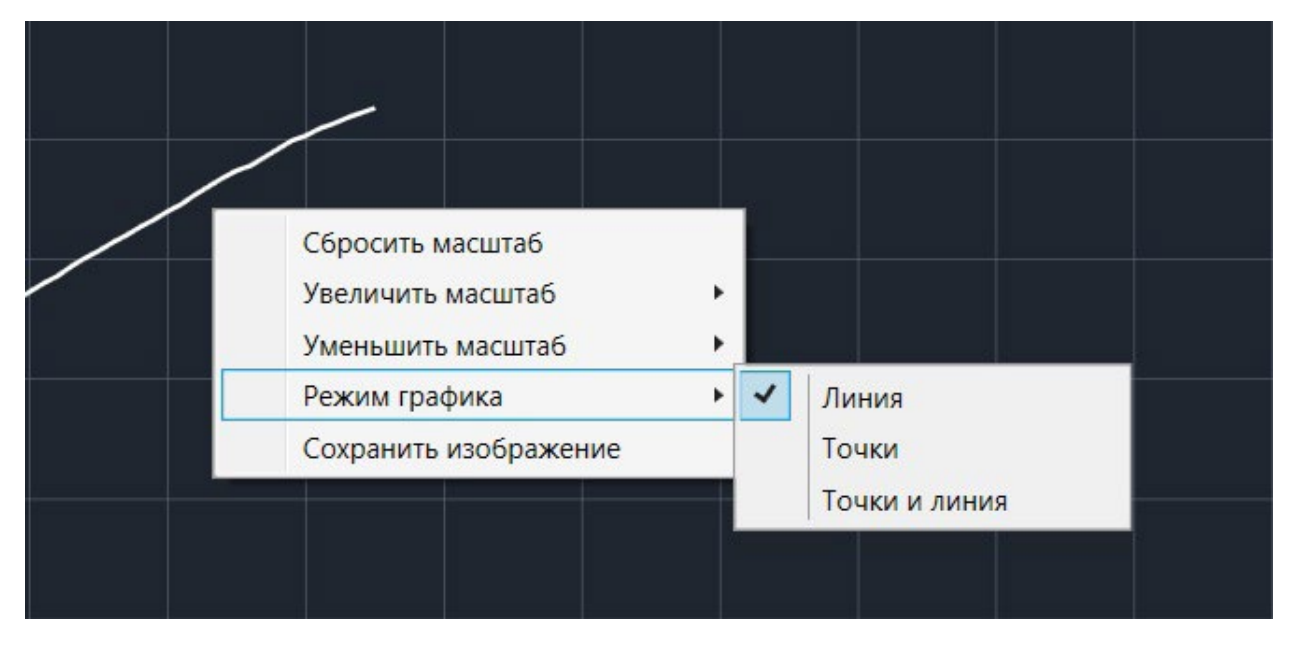

*Рис. 30.* Управление режимом графика

• Кнопки управления экспериментом.

При использовании кнопок управления доступны следующие действия:

- **Пуск/Пауза** для запуска и приостановки эксперимента.
- **Обновить** для сброса эксперимента и всех измеренных значений.
- **Excel** для выгрузки данных в формат табличного редактора.
- **Таблица/График** для переключения режима отображения данных (рис. 31).

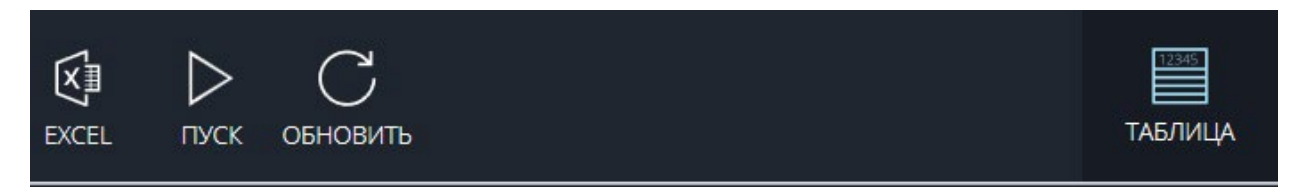

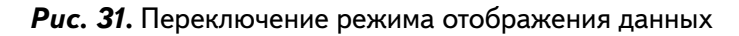

#### **Двухканальная приставка-осциллограф**

Двухканальная приставка-осциллограф (рис. 32) предназначена для исследования формы электрических сигналов по двум каналам путём визуального наблюдения и измерения их амплитуд и временных интервалов. Приставка является упрощённым аналогом электронного осциллографа и предназначена для использования в учебном процессе.

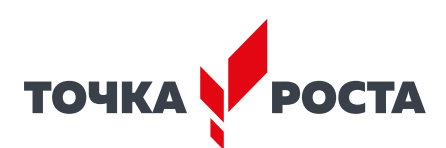

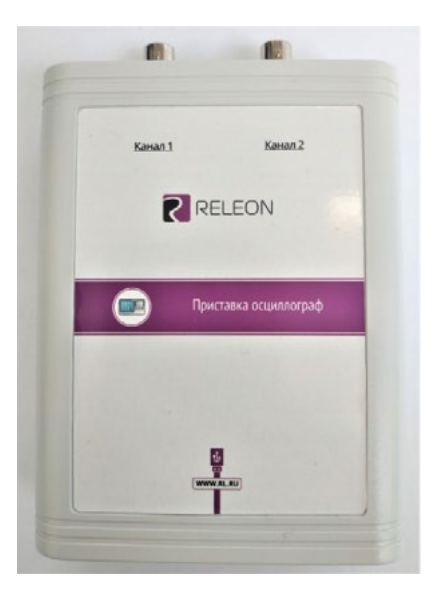

*Рис. 32.* Двухканальная приставка-осциллограф

# **Схема приставки**

В схему приставки (рис. 33) входят следующие элементы:

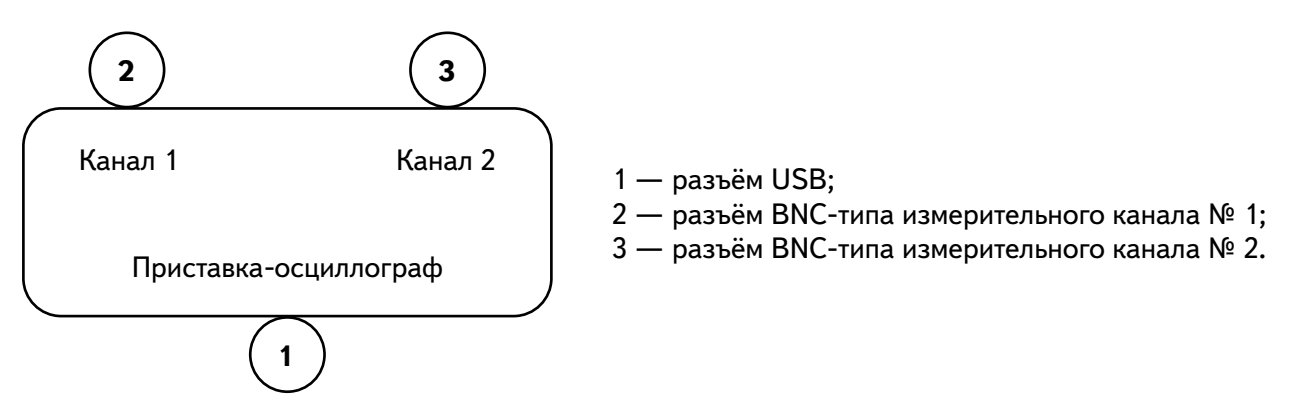

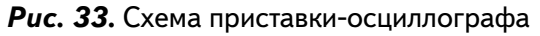

#### **Технические характеристики приставки:**

- диапазон измеряемых напряжений: от  $-10$  до  $+10$  В
- предельно допустимое входное напряжение  $-50 B$
- частота дискретизации входных сигналов на один канал 400 кГц
- частота дискретизации входных сигналов на два канала 330 кГц
- входное сопротивление 1 МОм
- синхронизация: имеется возможность синхронизации по входному сигналу
- виды синхронизации: авто, однократный и ждущий
- глубина памяти 1100 выборок/канал
- вертикальное разрешение 12 бит

#### **Быстрый старт**

Подключение приставки отображается на вкладке **Рабочий стол**. При соединении по USB программа автоматически находит подключённое оборудование и выводит его в списке. Если же этого не произошло, нажмите на кнопку **Обновить** или перезапустите программу Releon Lite (рис. 34).

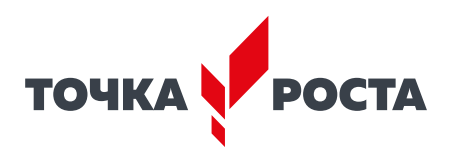

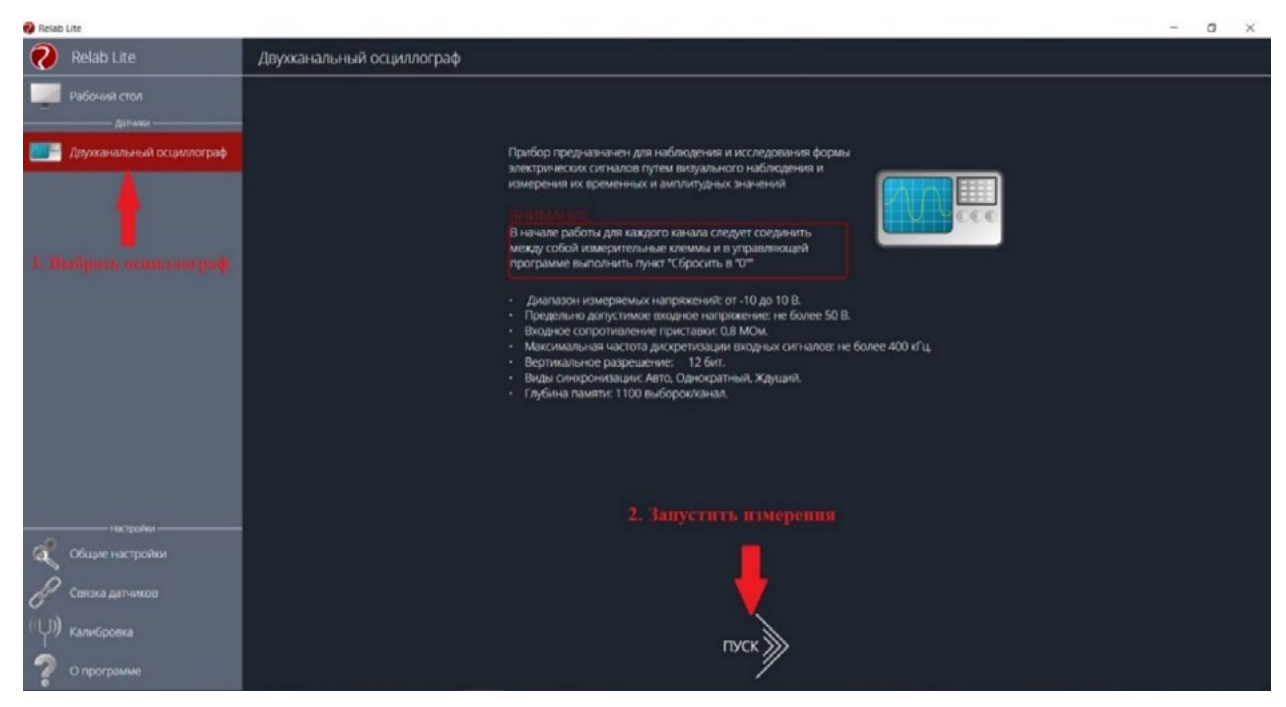

*Рис. 34.* Подключение приставки

Для запуска измерений следует выбрать **Двухканальный осциллограф** в меню слева и нажать на кнопку **Пуск** (рис. 35).

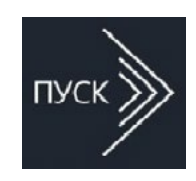

*Рис. 35.*  Кнопка **Пуск**

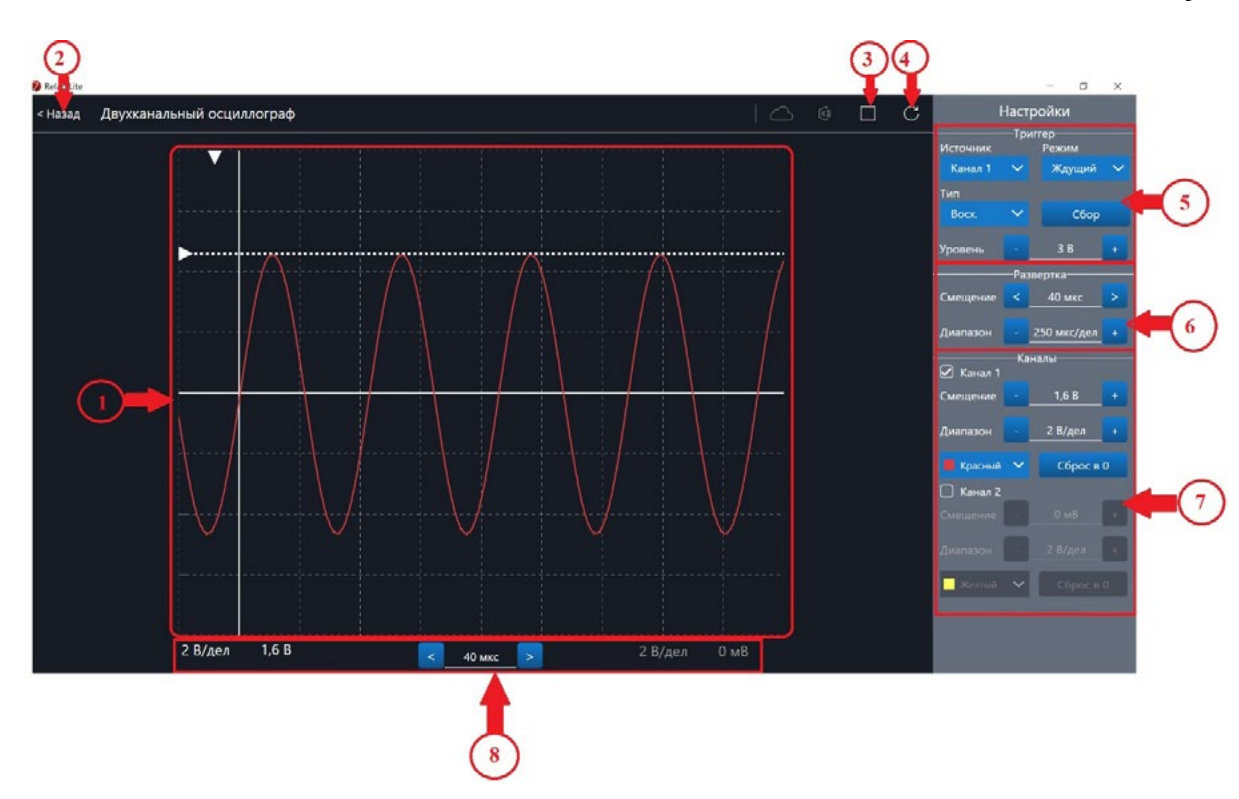

*Рис. 36.* Панель управления двухканальным осциллографом

**Панель управления**

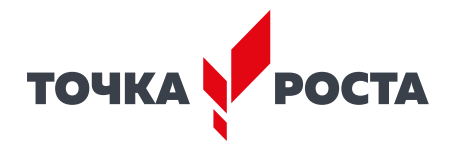

Панель управления двухканальным осциллографом (рис. 36) можно разделить на следующие функциональные модули.

#### 1. **Окно отображения осциллограмм**.

2. Кнопка **Назад** для возвращения на **Рабочий стол** Releon Lite.

3. Кнопка **Пуск/Стоп** для запуска и остановки работы приставки-осциллографа.

4. Кнопка **Обновить** для обновления подключения к приставке-осциллографу (используется, если программа зависла или перестала определять подключённую приставку).

5. **Зона настройки триггера**.

6. **Зона настройки работы развёртки**.

7. **Зона настройки отображения сигналов по каждому каналу отдельно**.

8. **Строка состояния**, в которую дублируются настройки каналов и смещение развёртки.

### **Блоки настроек**

**Триггер** позволяет получать стабильные осциллограммы за счёт задержки запуска развёртки до тех пор, пока не будут выполнены заданные условия. Если не выполняется условие запуска развёртки, то изображение графика может выглядеть «бегущим» или совершенно нечитаемым, поэтому данный блок является ключевым элементом в приставке-осциллографе.

Рассмотрим настройки триггера.

# **Режимы**

#### 1) **Авто.**

В данном режиме по окончании цикла развёртки происходит её очередной запуск, что позволяет наблюдать на экране сигнал постоянно, даже если он не удовлетворяет условиям запуска.

#### 2) **Ждущий.**

В данном режиме развёртка запускается при достижении сигналом заданных условий запуска триггера. При отсутствии выполнения условий, осциллограф ждёт их появления, а в этот момент на экране отображается предыдущая осциллограмма.

#### 3) **Однократный.**

В данном режиме генератор развёртки запускается при нажатии клавиши **Пуск/Стоп** и производит однократную регистрацию сигнала при соблюдении условий триггера.

# **Источник**

Любой из каналов (Канал 1 или Канал 2) приставки-осциллографа может стать источником для запуска развёртки.

#### **Уровень**

Он задаёт входное напряжение (в милливольтах), при достижении которого запускается развёртка. При изменении уровня соответствующий маркер на графике изменяет также своё положение (рис. 37).

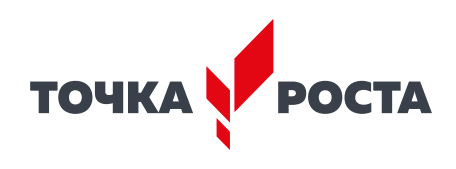

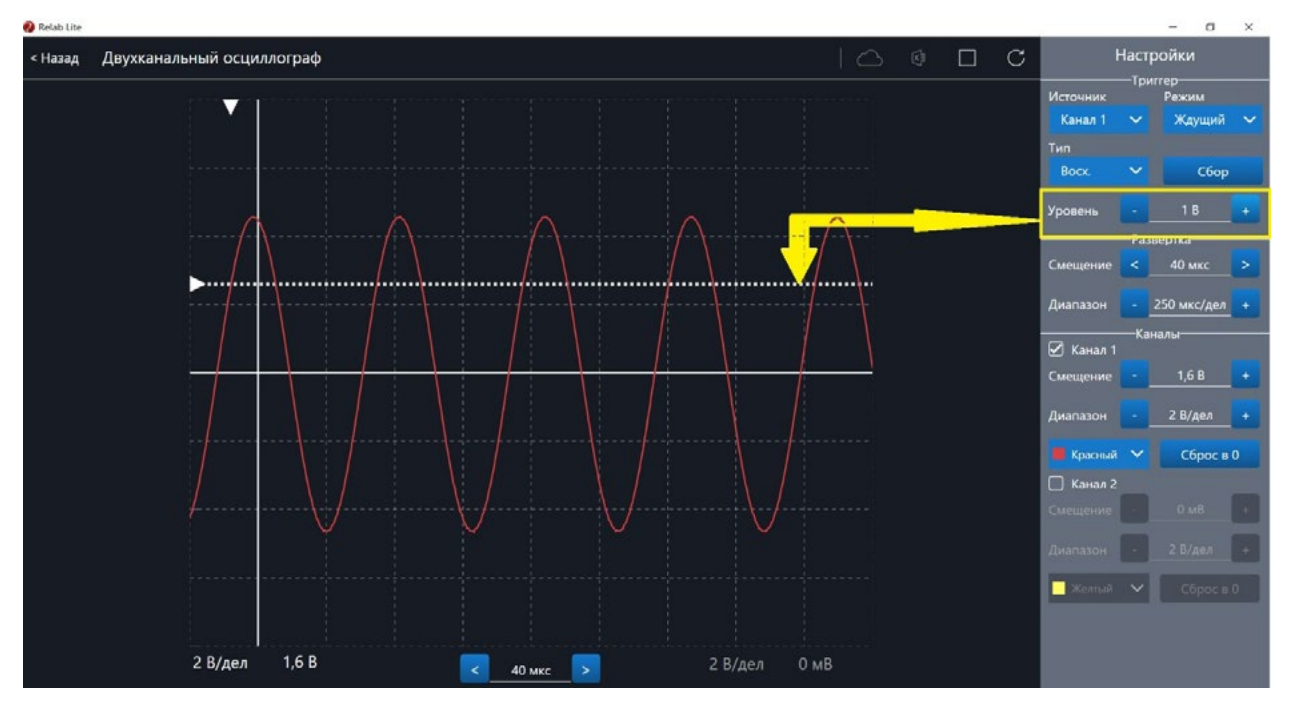

*Рис. 37.* Использование блока настройки **Уровень**

### **Тип**

Определяет тип запуска триггера: по фронту (восх.) или по спаду (нисх.)

# **Сбор**

Данная кнопка используется для принудительного сбора данных, получения осциллограммы и корректировки условий триггера, если они заданы неверно.

# **Развёртка**

Данный блок отвечает за настройки генератора развёртки.

Параметр **Смещение** позволяет смещать полученный сигнал влево-вправо по горизонтали (оси *Х*). При изменении этого параметра в окне осциллограмм смещается маркер. В строке состояния находится дублирующее окно для изменения данной настройки (рис. 38).

Настройка **Диапазон** позволяет ступенчато изменять скорость развёртки (масштаб по горизонтали).

# **Каналы**

Данный блок осуществляет настройку отображения осциллограмм для каждого канала приставки-осциллографа отдельно. Все параметры блока дублируются в строке состояния (рис. 39).

Параметр **Смещение** позволяет смещать осциллограмму вверх-вниз по вертикали (оси *Y*).

Параметр **Диапазон** осуществляет ступенчатое изменение масштаба по горизонтали.

При использовании параметра **Цвет** в специальном выпадающем списке можно изменять цвет линий осциллограмм.

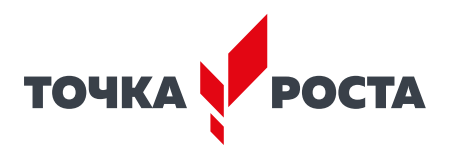

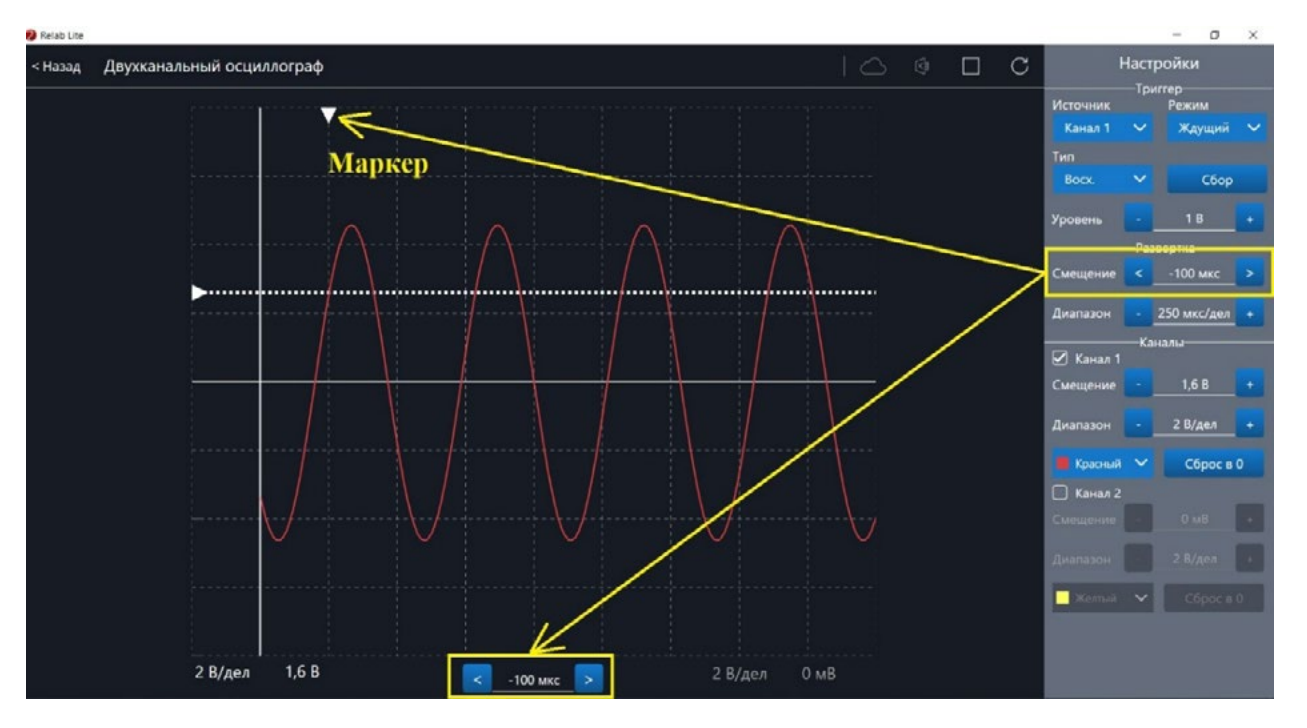

*Рис. 38.* Использование параметра **Смещение** в блоке **Развёртка**

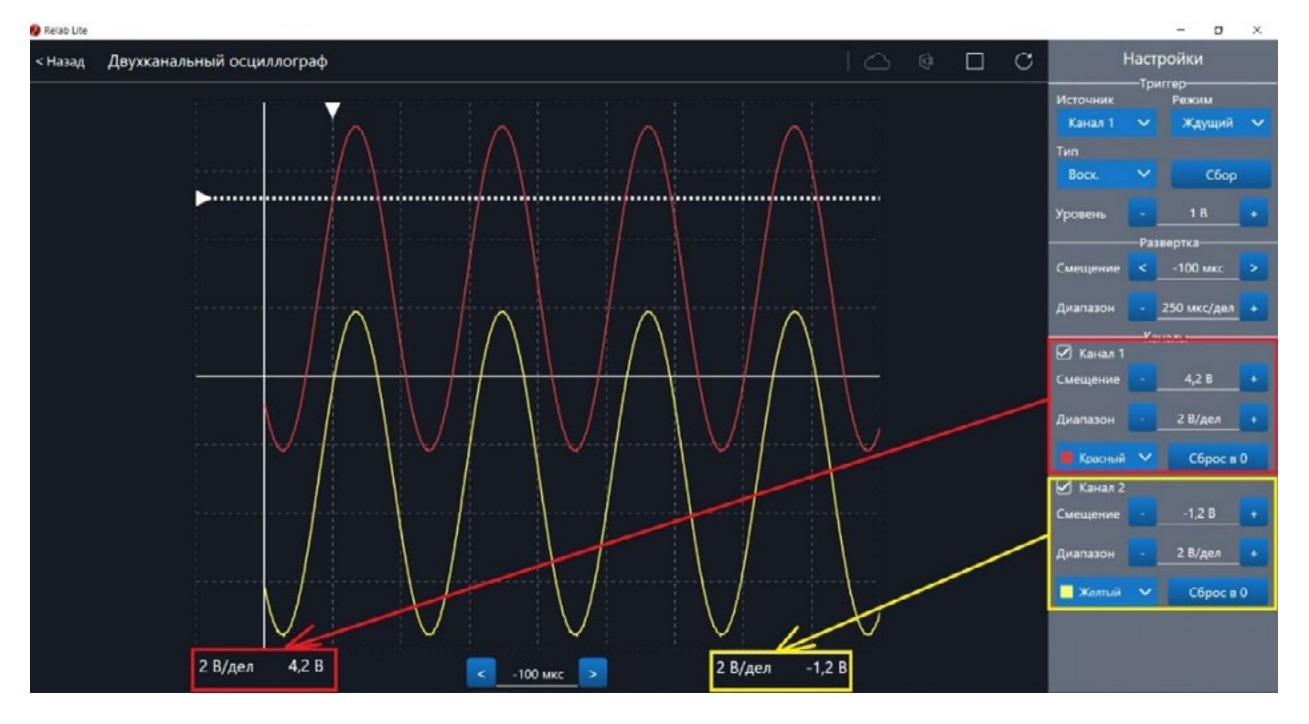

*Рис. 39.* Использование блока **Каналы**

При нажатии клавиши **Сброс в 0** на короткозамкнутых контактах измерительного кабеля происходит корректировка нуля (рис. 40, 41). Данную процедуру рекомендовано производить в начале работы с приставкой-осциллографом. Отключить канал можно поставив галочку рядом с номером канала. После этого все параметры для канала становятся недоступны.

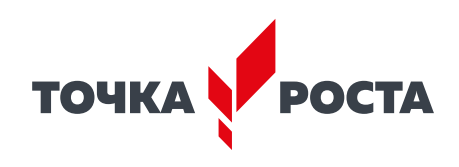

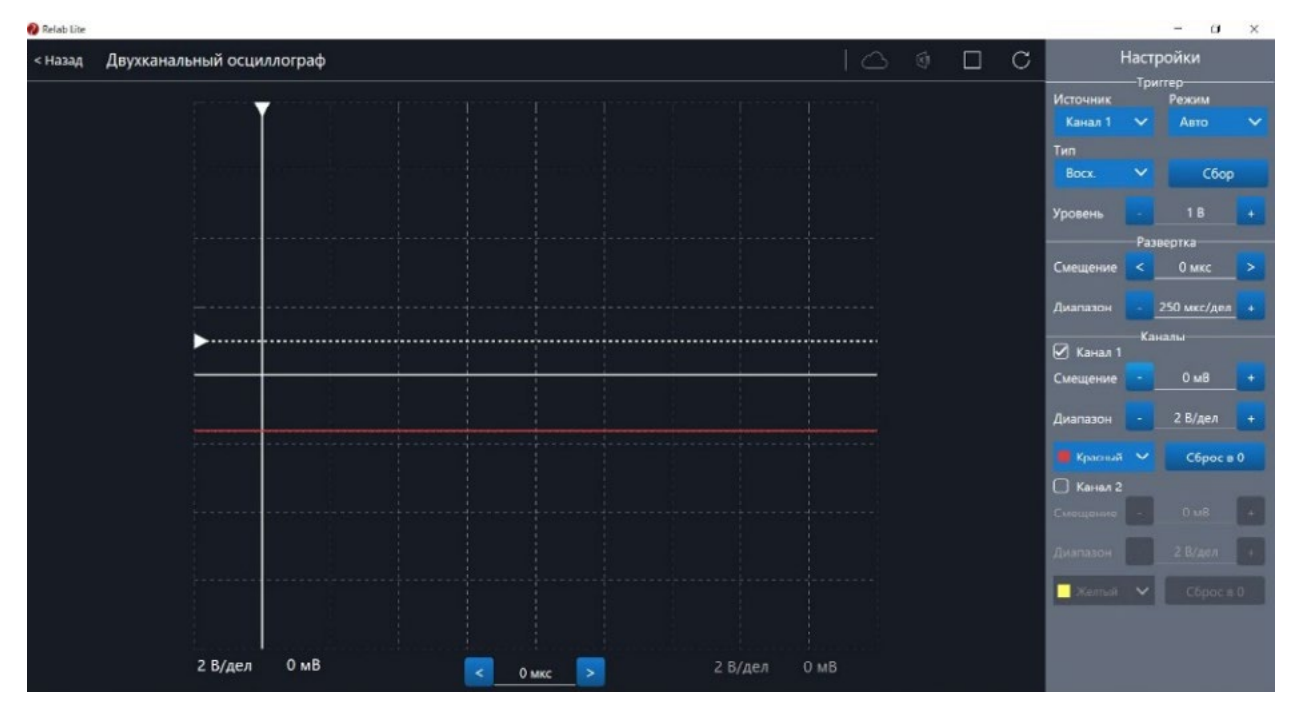

*Рис. 40.* Сигнал с ненулевым смещением

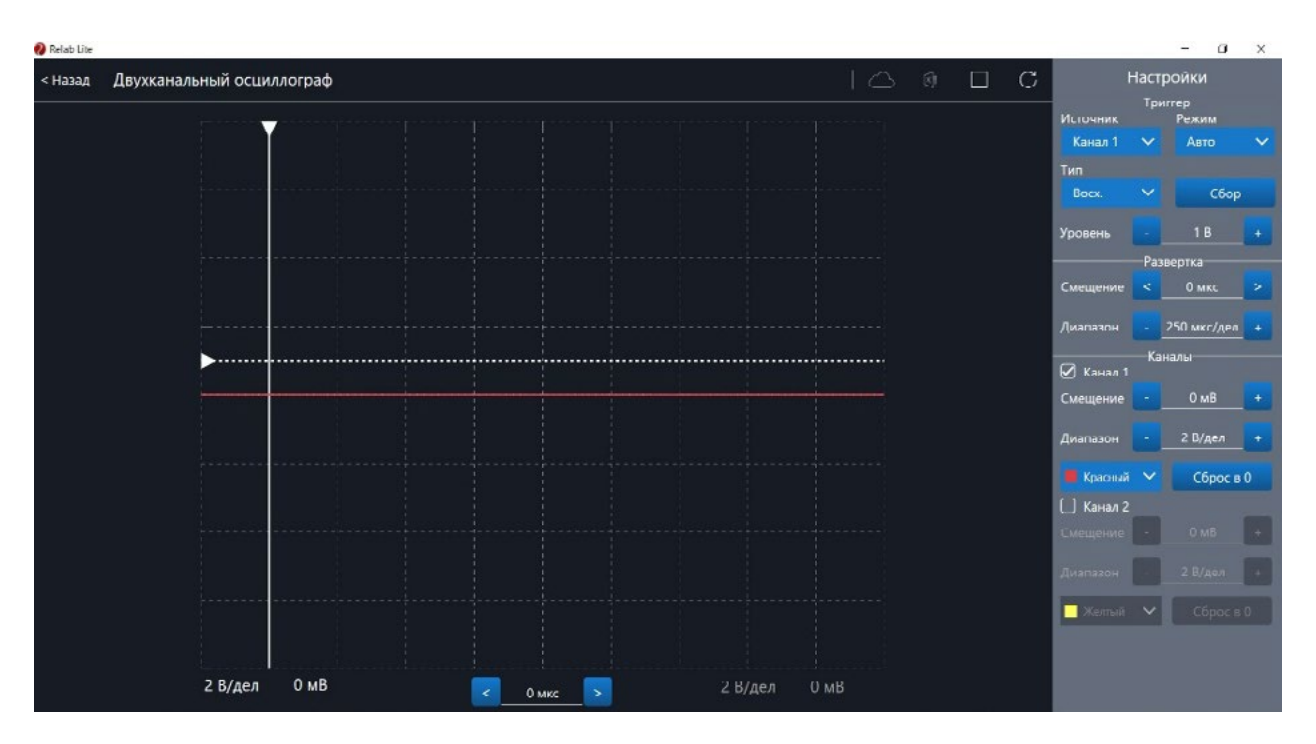

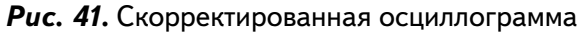

## **Примеры работы с приставкой-осциллографом**

#### **Определение параметров осциллограммы**

С помощью приставки можно определять амплитуду, период, частоту и другие параметры исследуемых сигналов. Из настроек осциллографа (рис. 42) видно, что одно деление (клетка) по горизонтали равно 250 мкс, поэтому период полученной синусоиды

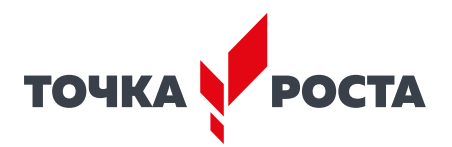

равен 500 мкс, следовательно, частота сигнала равна 2 кГц. Аналогично по вертикальной оси одно деление (клетка) равно 2 В, следовательно, амплитуда сигнала равна 4 В.

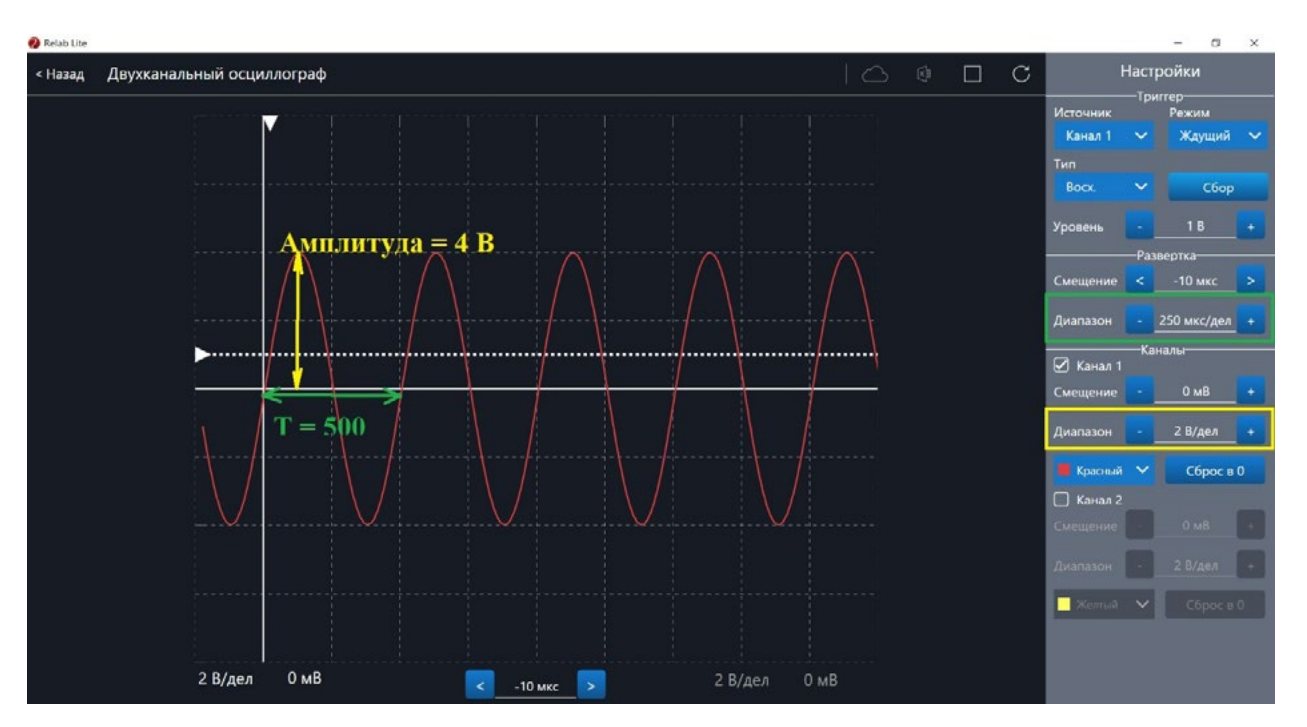

*Рис. 42.* Определение параметров осциллограммы

# **Работа с триггером**

На рисунках 43, 44 представлены примеры работы с различными настройками триггера. Работа триггера, который настроен на уровень напряжения 1,4 В и срабатывает по фронту поступающего сигнала на Канал 1, проиллюстрирована на рисунке 43.

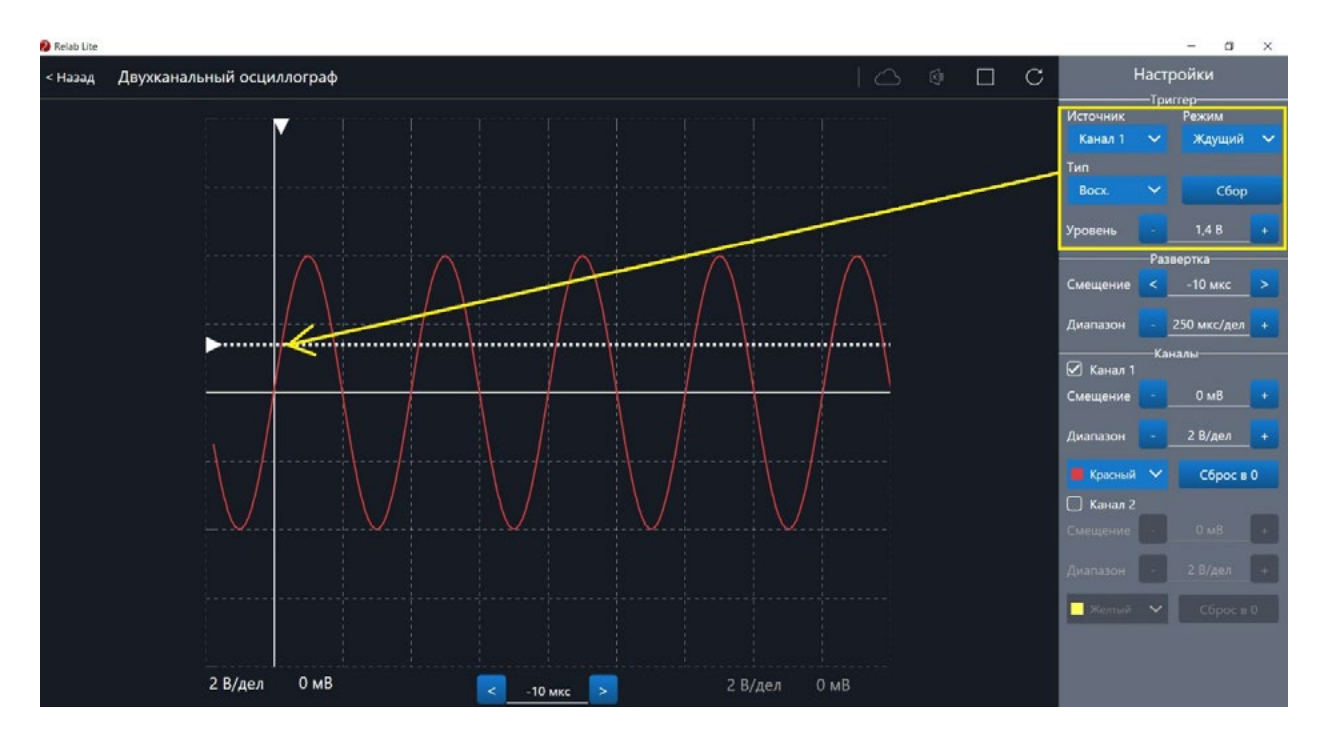

*Рис. 43.* Пример работы с различными настройками триггера (уровень напряжения 1,4 В)

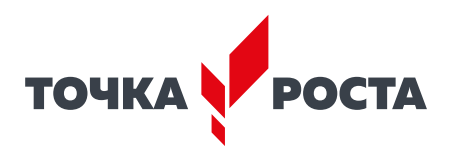

Работа триггера, который настроен на уровень напряжения 2,8 В и срабатывает по спаду поступающего сигнала на Канал 1, проиллюстрирована на рисунке 44.

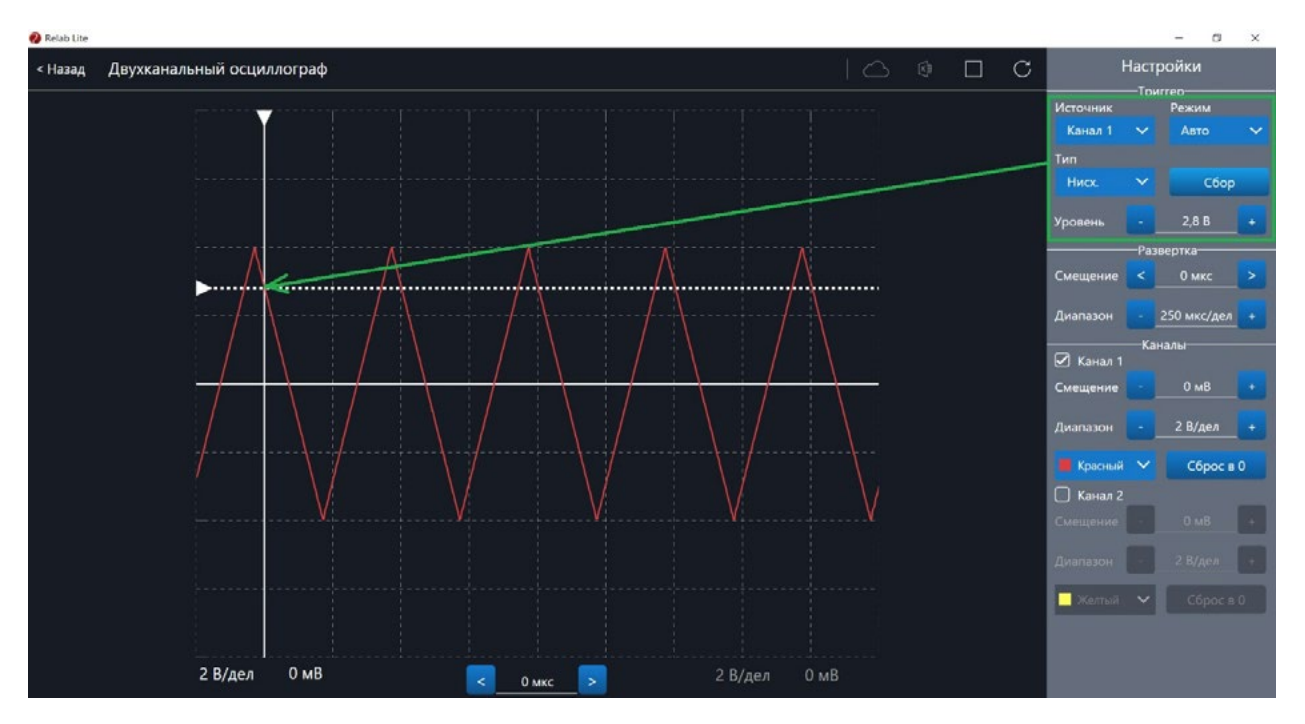

*Рис. 44.* Пример работы с различными настройками триггера (уровень напряжения 2,8 В)